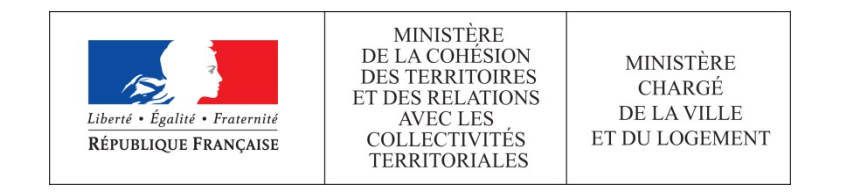

# **GUIDE DE SAISIE**

### **ESPACE USAGERS**

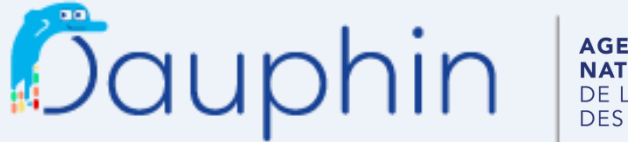

**AGENCE<br>NATIONALE<br>DE LA COHÉSION DES TERRITOIRES** 

SUBVENTIONS . QUARTIERS & TERRITOIRES

Avant la saisie d'une première demande de subvention, lire attentivement **la notice d'accompagnement du CERFA 12156\*05** disponible sur le site service-public.gouv.fr

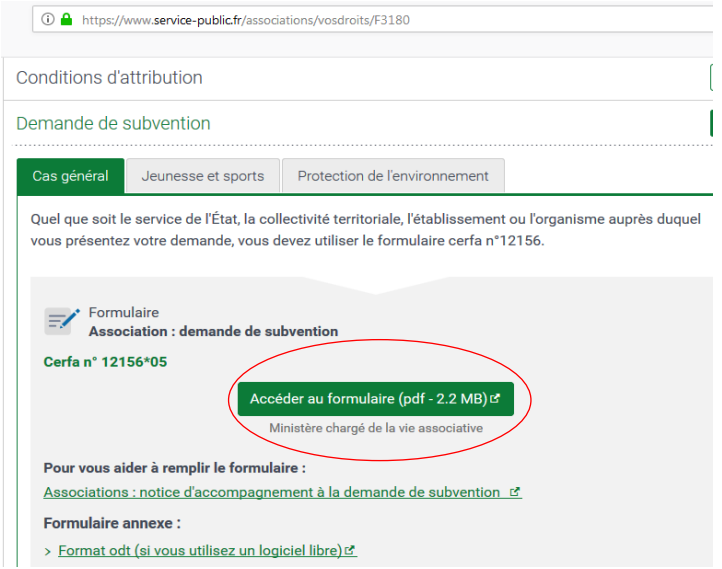

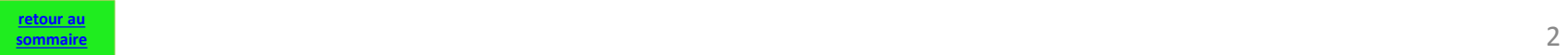

### **Sommaire**

<span id="page-2-0"></span>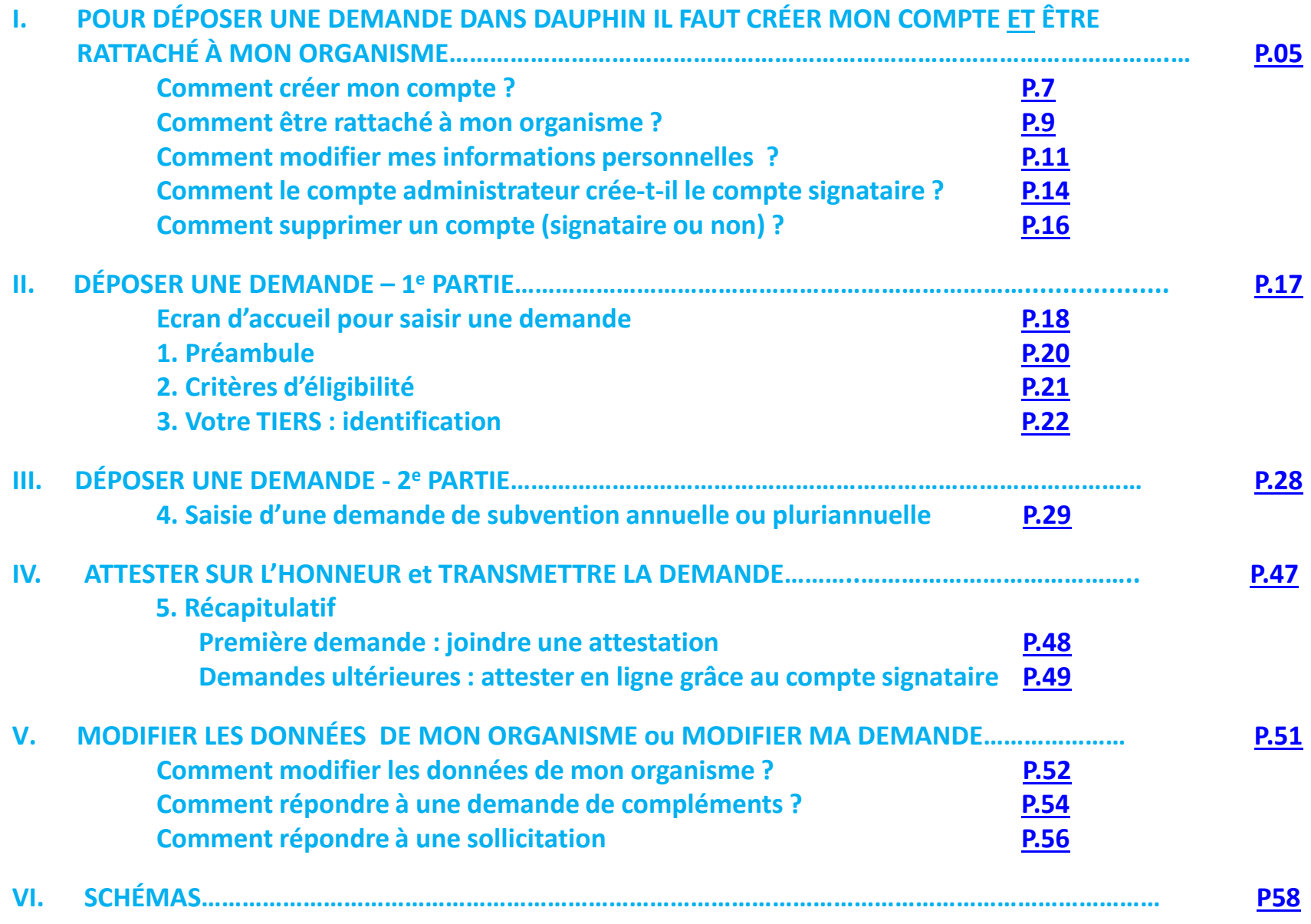

# Informations utiles

### Dans le Portail,

- Pour passer d'un écran à l'autre, utiliser les boutons PRECEDENT et SUIVANT pour conserver la saisie
- Utiliser ENREGISTRER pour quitter le portail tout en conservant la saisie
- La connexion est interrompue après 30 mn sans utilisation. Vous retrouverez cependant les informations enregistrées au moment de l'interruption dans votre Espace personnel (suivi de mes demandes)

### Dans ce guide,

- **un TIERS** est un ORGANISME DEMANDEUR (association, commune, EPCI, GIP…)
- PDV = Politique de la ville ; QPV = Quartier prioritaire de la Politique de la ville
- Signale **un point de vigilance**
- Signale **une explication**

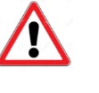

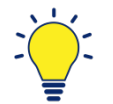

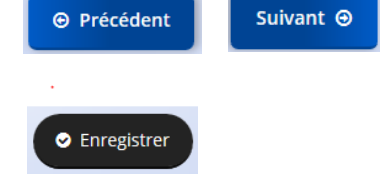

# <span id="page-4-0"></span>**I. POUR DÉPOSER UNE DEMANDE DANS DAUPHIN IL FAUT CRÉER MON COMPTE ET ÊTRE RATTACHÉ À MON ORGANISME**

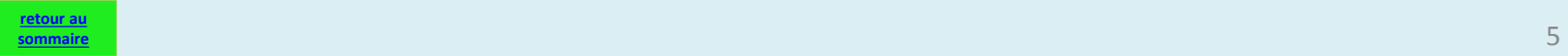

*QUELS SONT LES DIFFÉRENTS TYPES DE COMPTE ?*

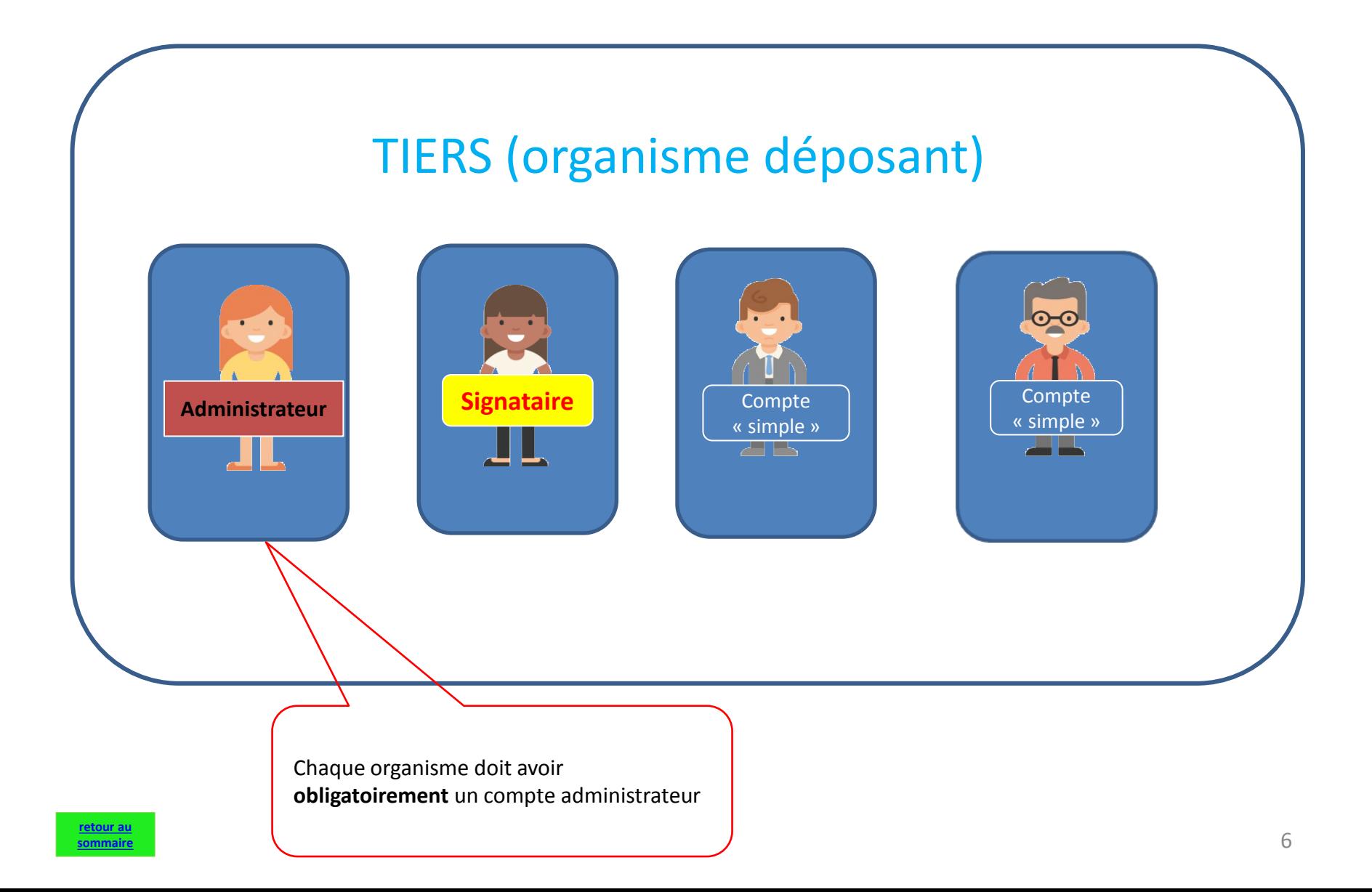

# <span id="page-6-0"></span>*COMMENT CRÉER SON COMPTE DANS DAUPHIN?*

**[sommaire](#page-2-0)**

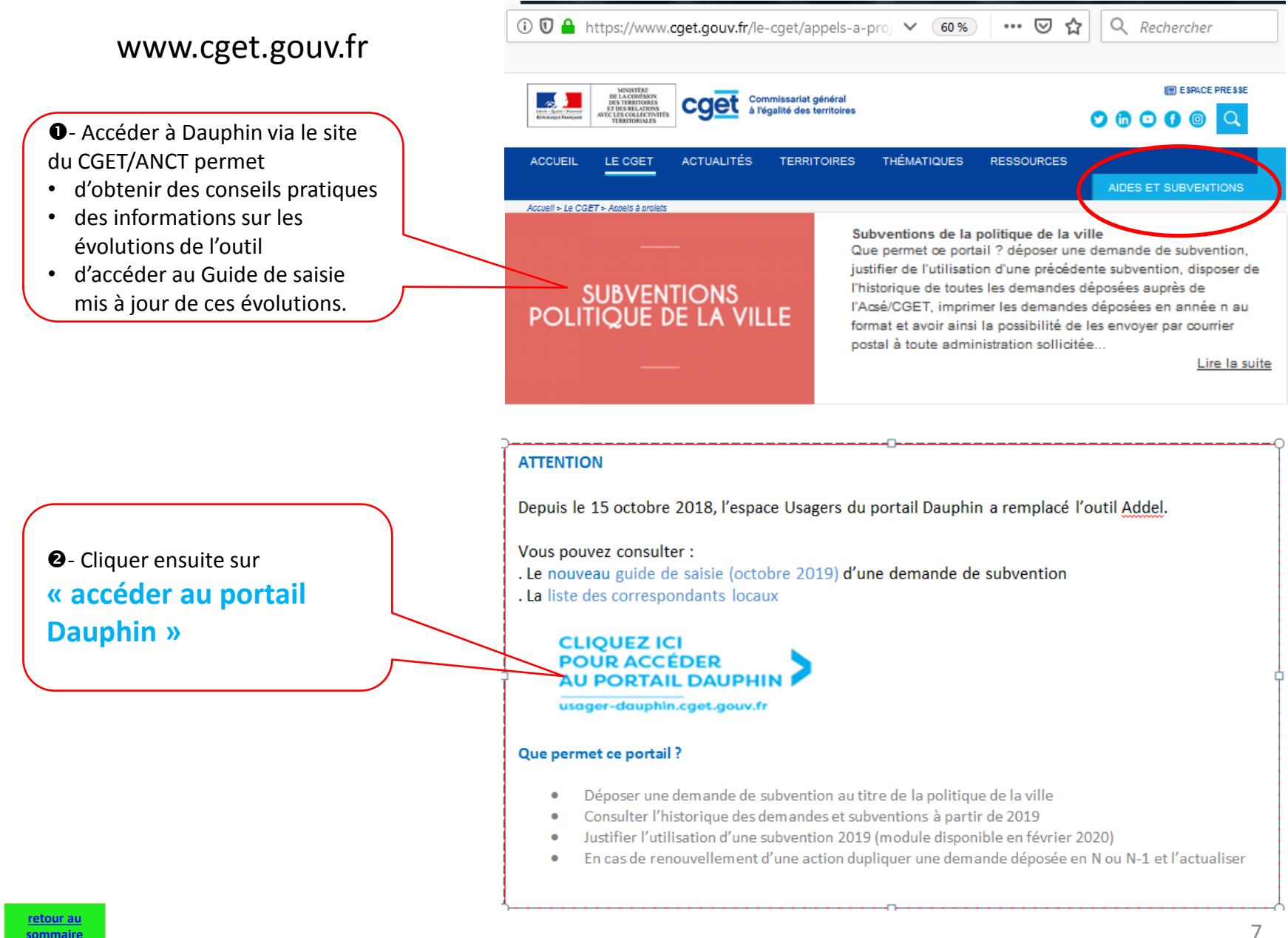

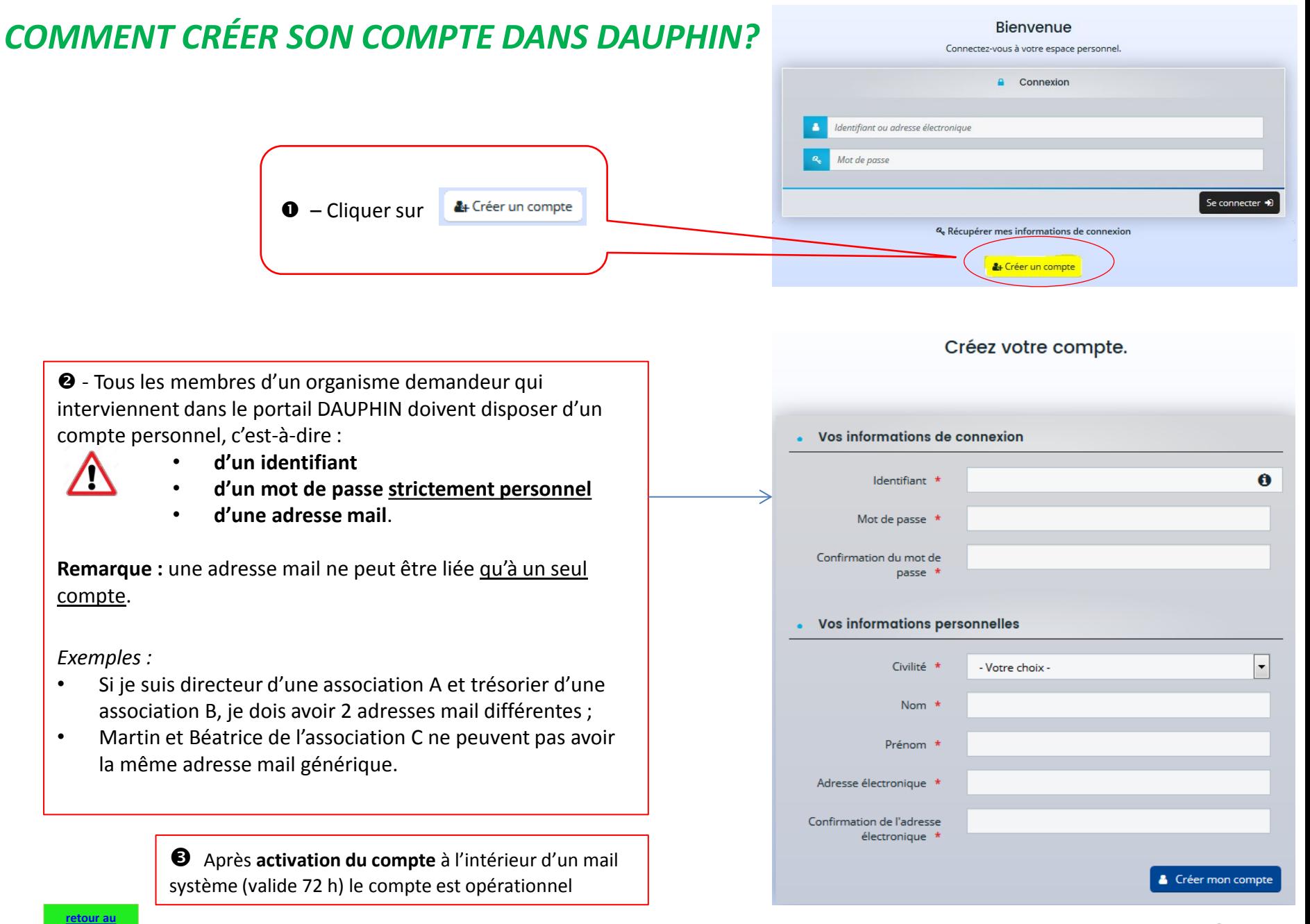

**[sommaire](#page-2-0)**

# <span id="page-8-0"></span>*COMMENT ÊTRE RATTACHÉ À UN ORGANISME ?*

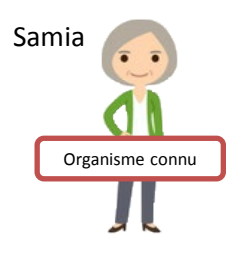

**ORGANISME CONNU : Préalablement au dépôt d'une TOUTE PREMIERE DEMANDE dans DAUPHIN**.

=:=:=:=:=:=:=:=:=:=:=:=:=:=:=:=:=:=:=:=:=:=:=:=:=:=:=:=:=:=:=:=:=:=

Samia est coordonnatrice dans une association qui a déposé au moins une demande au titre de la Politique de la Ville depuis 2015 dans ADDEL mais c'est sa première demande dans DAUPHIN. Elle doit créer son compte puis prendre contact avec un agent du service Etat Politique de la Ville de son département qui, à partir de son espace « agents », rattachera son compte au tiers. Elle deviendra « **administrateur du tiers** ». Le fait d'être rattaché à un organisme préalablement à la demande facilite et accélère le traitement de la demande.

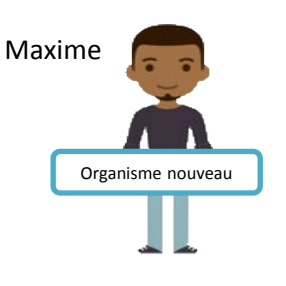

**ORGANISME NOUVEAU : Après le dépôt et la prise en charge par un agent de la TOUTE PREMIERE DEMANDE dans DAUPHIN**.

=:=:=:=:=:=:=:=:=:=:=:=:=:=:=:=:=:=:=:=:=:=:=:=:=:=:=:=:=:=:=:=:=:=

Maxime est coordonnateur dans une association qui n'a jamais déposé une demande au titre de la Politique de la Ville depuis 2015.

Il doit créer son compte et dans la foulée saisir sa demande. Lorsqu'un agent du service Etat Politique de la Ville sollicité prendra en charge cette 1<sup>e</sup> demande il deviendra « *administrateur du tiers* ». La saisie des demandes ultérieures sera facilitée.

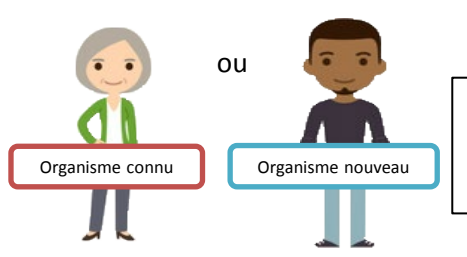

### **Ils sont maintenant tous les deux « administrateur du tiers »**

=:=:=:=:=:=:=:=:=:=:=:=:=:=:=:=:=:=:=:=:=:=:=:=:=:=:=:=:=:=:=:=:=:=

Il pourront inviter des membres de leur organisme à créer leur compte et rattacher ces comptes au tiers.

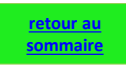

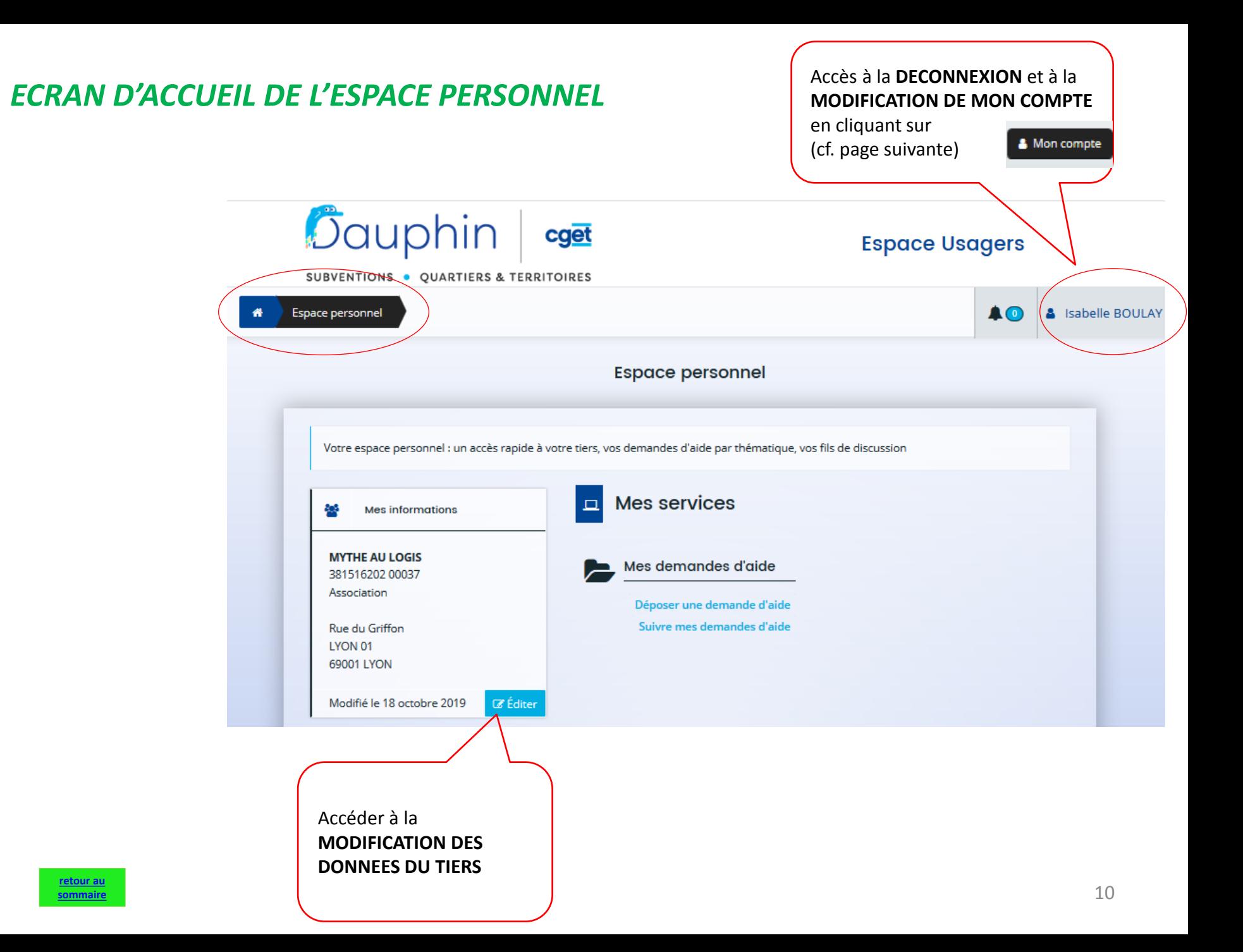

### <span id="page-10-0"></span>*COMMENT MODIFIER MES INFORMATIONS PERSONNELLES ?*

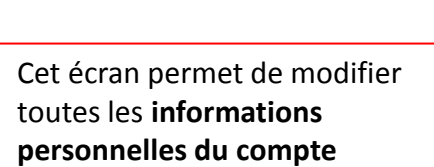

- **identifiant,**
- **mot de passe,**
- **adresse mail**

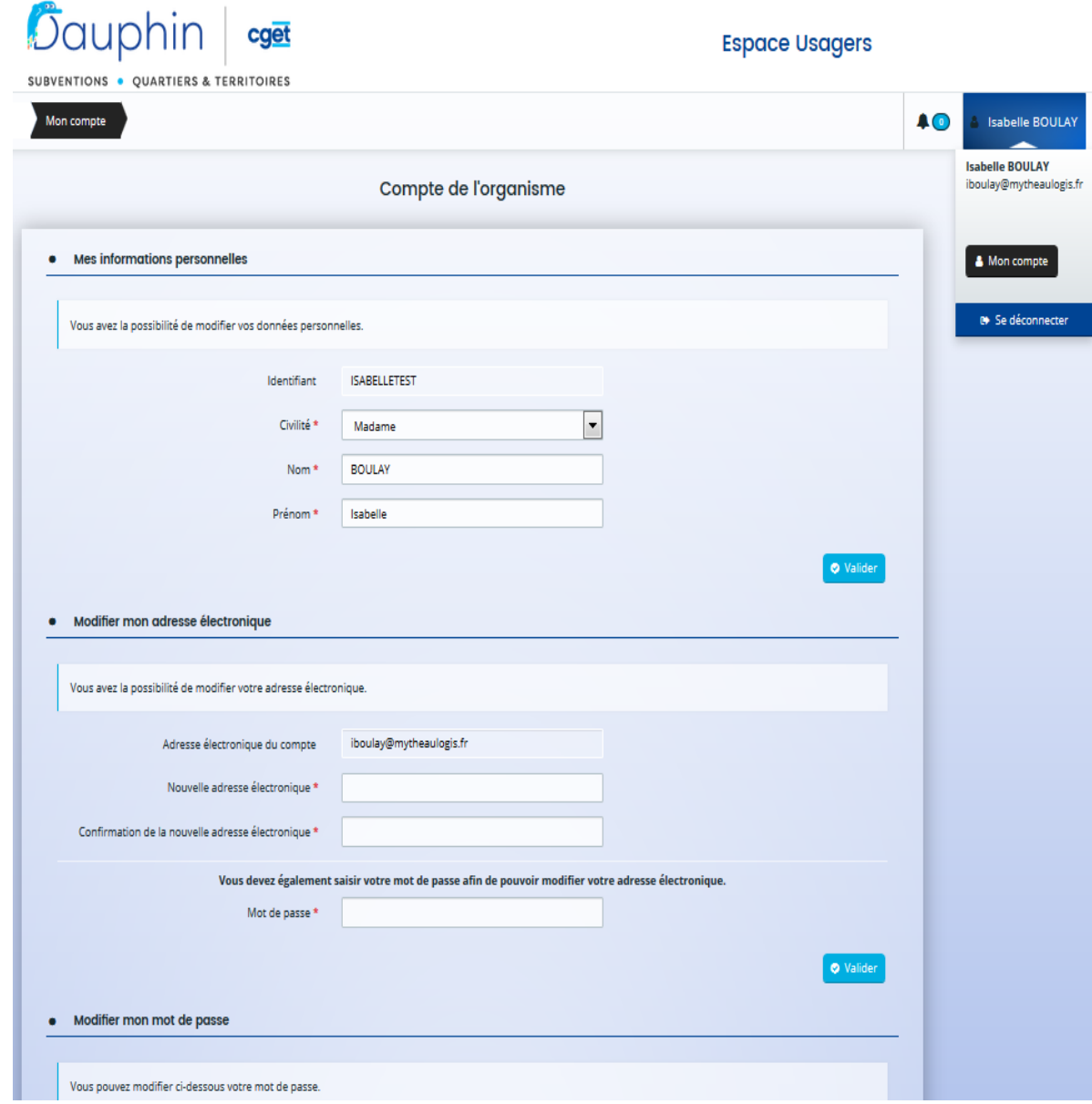

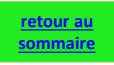

### *Zoom – LE COMPTE ADMINISTRATEUR DU TIERS*

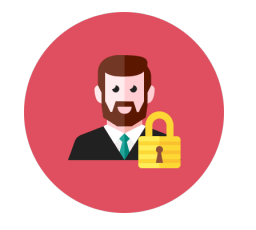

• Chaque organisme a obligatoirement un **compte administrateur du tiers\***

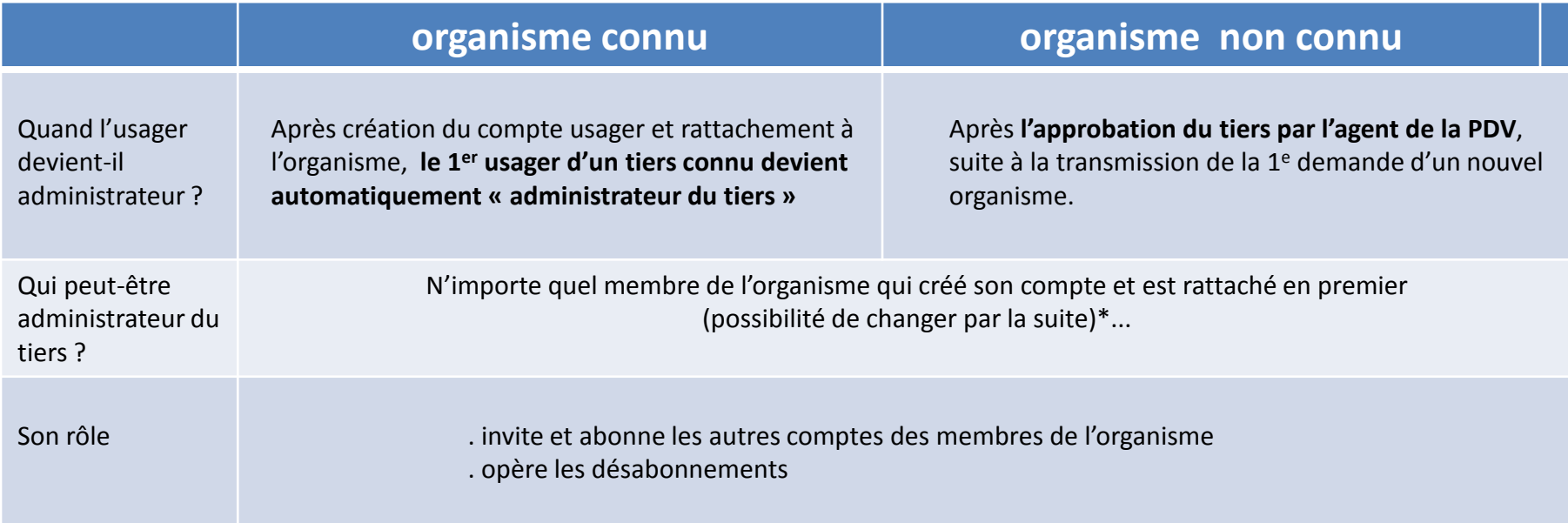

\*L'administrateur du tiers peut à tout moment demander à son correspondant en charge de la politique de la ville de ne plus être administrateur.

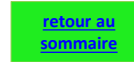

### *Zoom : LE COMPTE SIGNATAIRE*

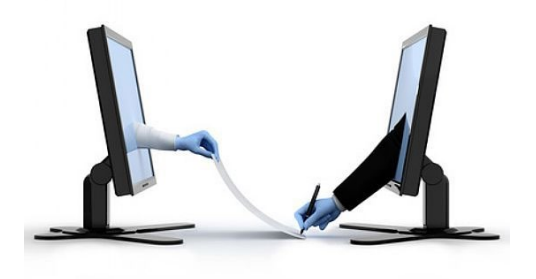

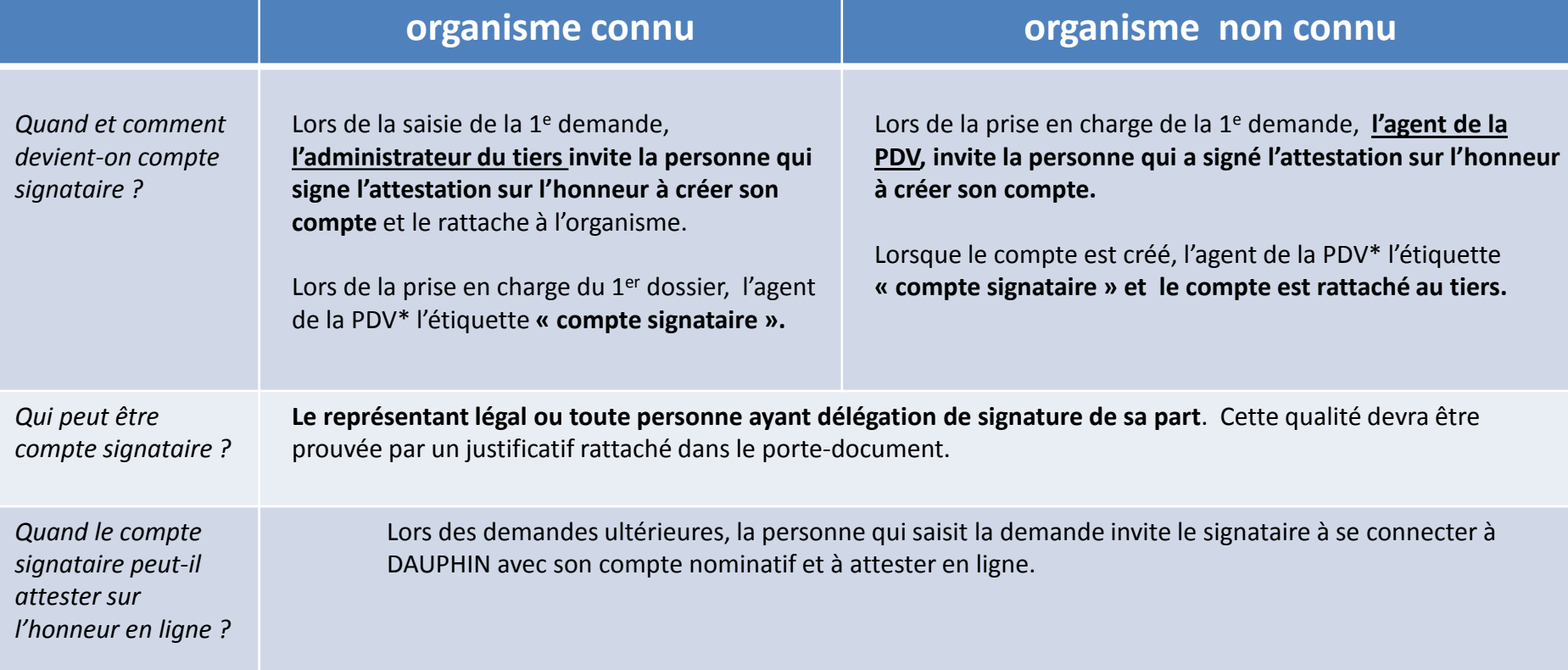

\*PDV = politique de la ville

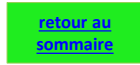

# <span id="page-13-0"></span>*COMMENT INVITER LE FUTUR SIGNATAIRE DE MON ORGANISME À CRÉER SON COMPTE ?*

*Dans notre exemple, Isabelle BOULAY est compte administrateur du tiers.* 

**[retour au](#page-2-0)  [sommaire](#page-2-0)** *Elle souhaite qu'Elise RENOIR , directrice de l'association, soit compte signataire*.

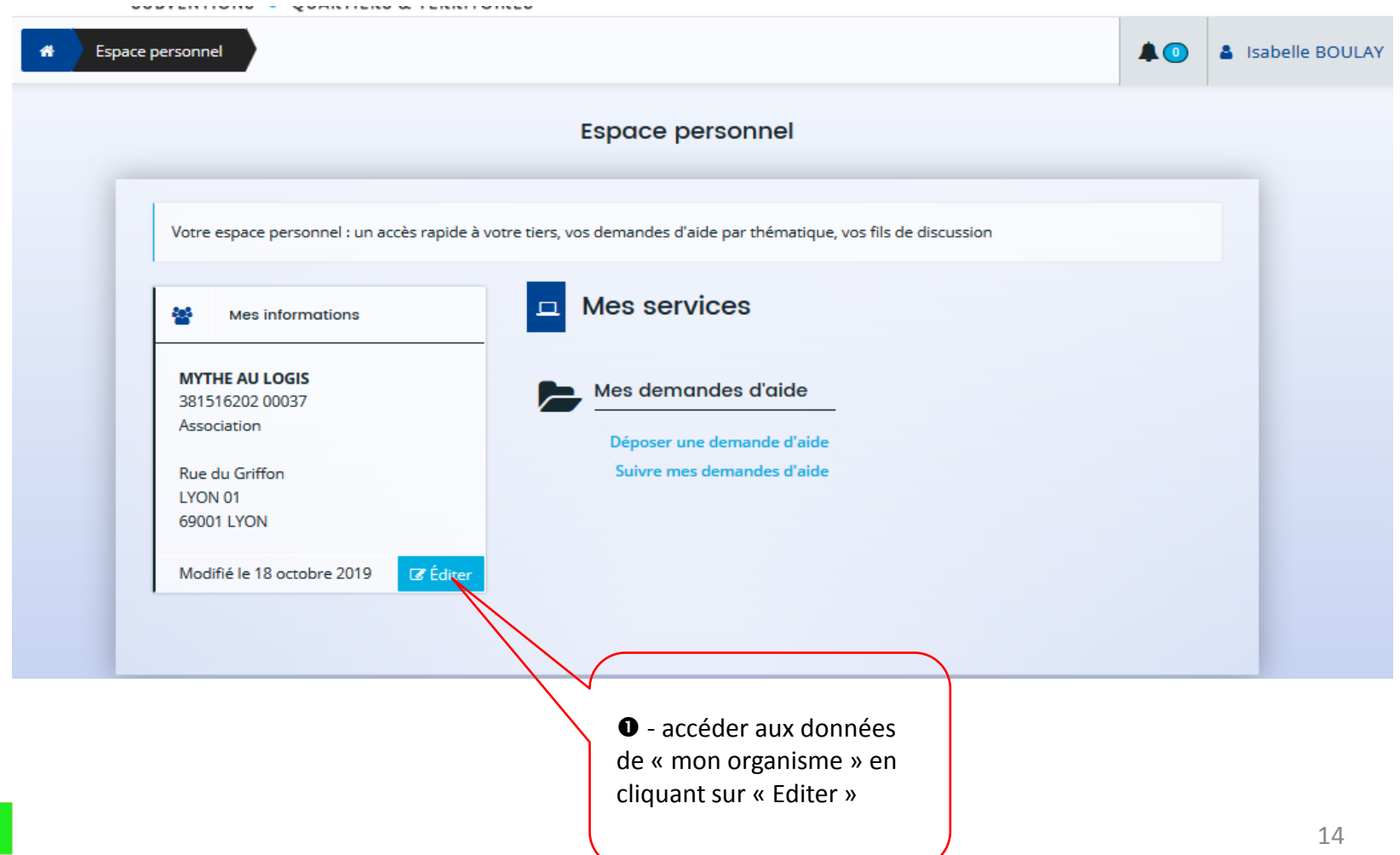

### *COMMENT INVITER LE FUTUR SIGNATAIRE DE MON ORGANISME À CRÉER SON COMPTE ?*

 – Elle demande à Elise RENOIR de créer son compte dans DAUPHIN et de l'activer.

Elle clique sur

d'Elise RENOIR.

Le compte sera

**[retour au](#page-2-0)  [sommaire](#page-2-0)**

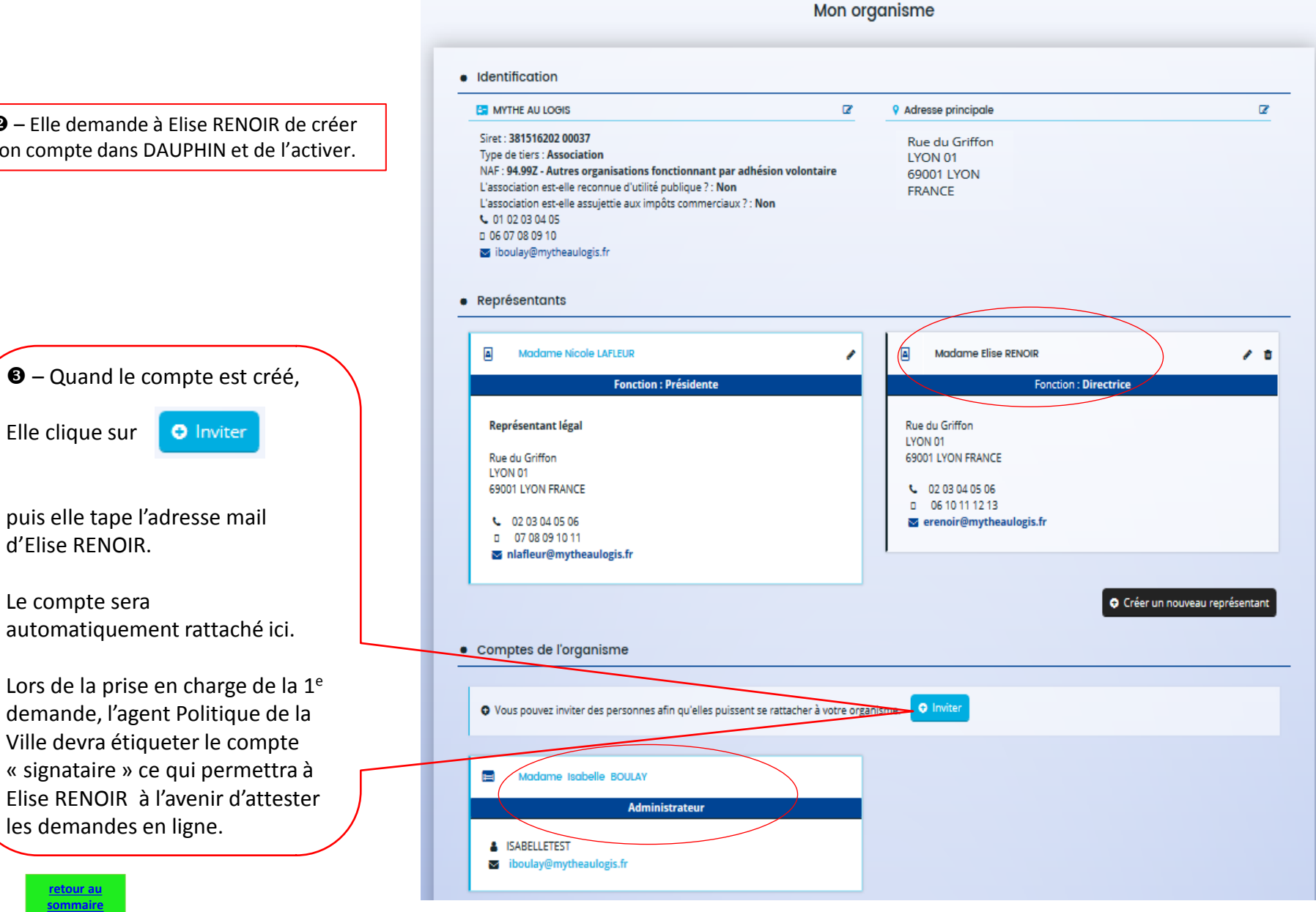

### <span id="page-15-0"></span>*COMMENT SUPPRIMER UN COMPTE ?*

### • Comptes de l'organisme

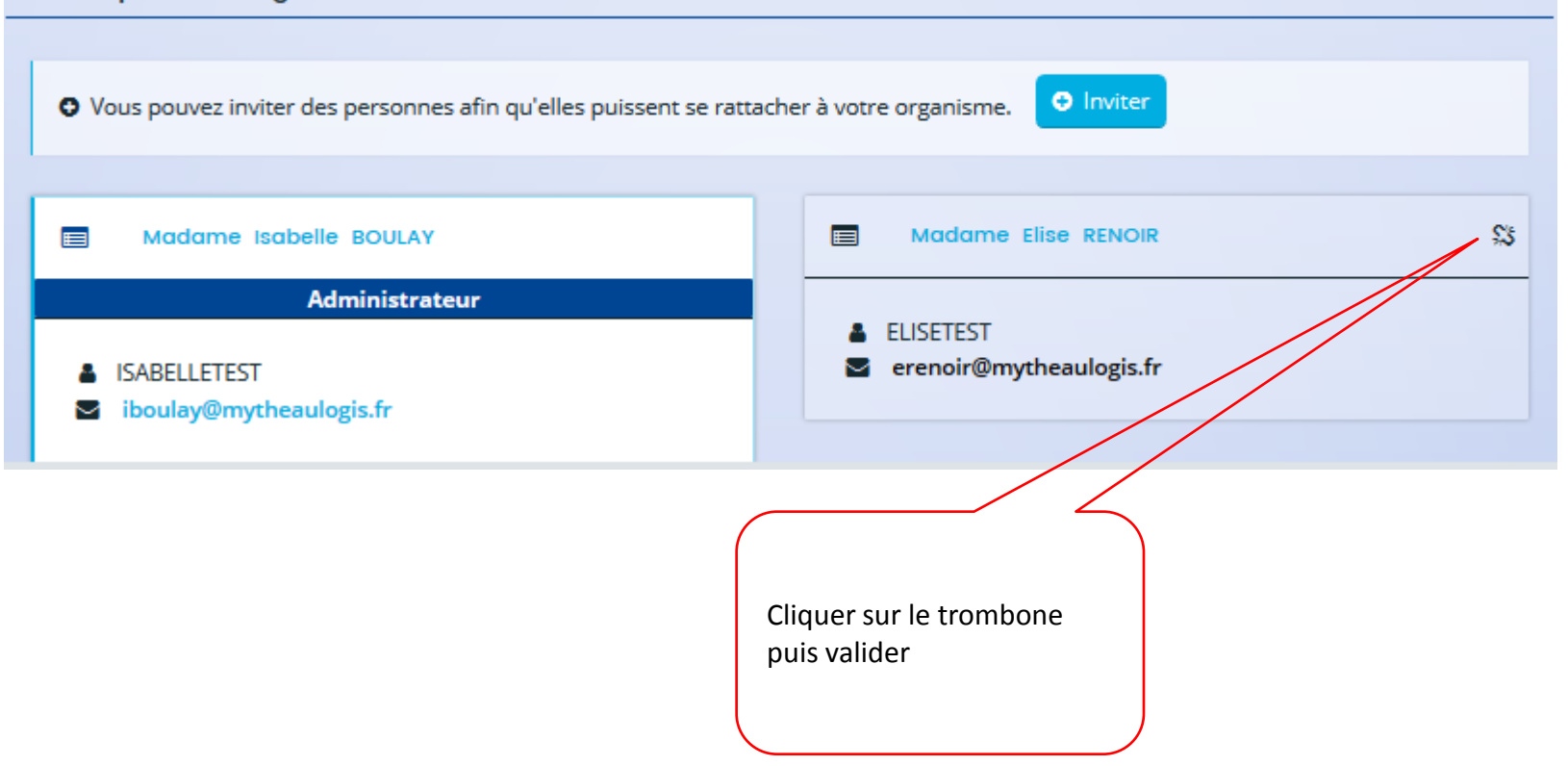

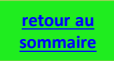

# <span id="page-16-0"></span>**II. DÉPOSER UNE DEMANDE – 1E PARTIE**

**Ecran d'accueil et choix du téléservice**

- **1. Préambule**
- **2. Critères d'éligibilité**
- **3. Renseignements des données du TIERS**

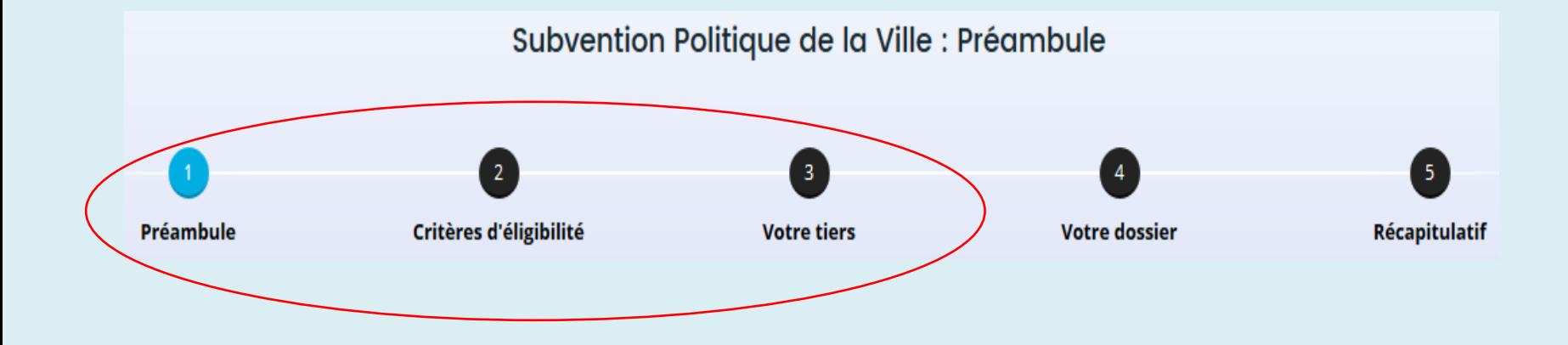

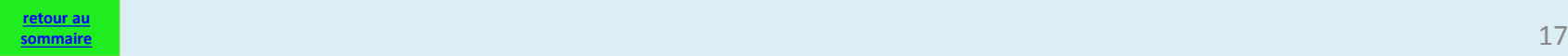

### <span id="page-17-0"></span>• Ecran d'accueil de l'espace personnel

**[retour au](#page-2-0)  [sommaire](#page-2-0)**

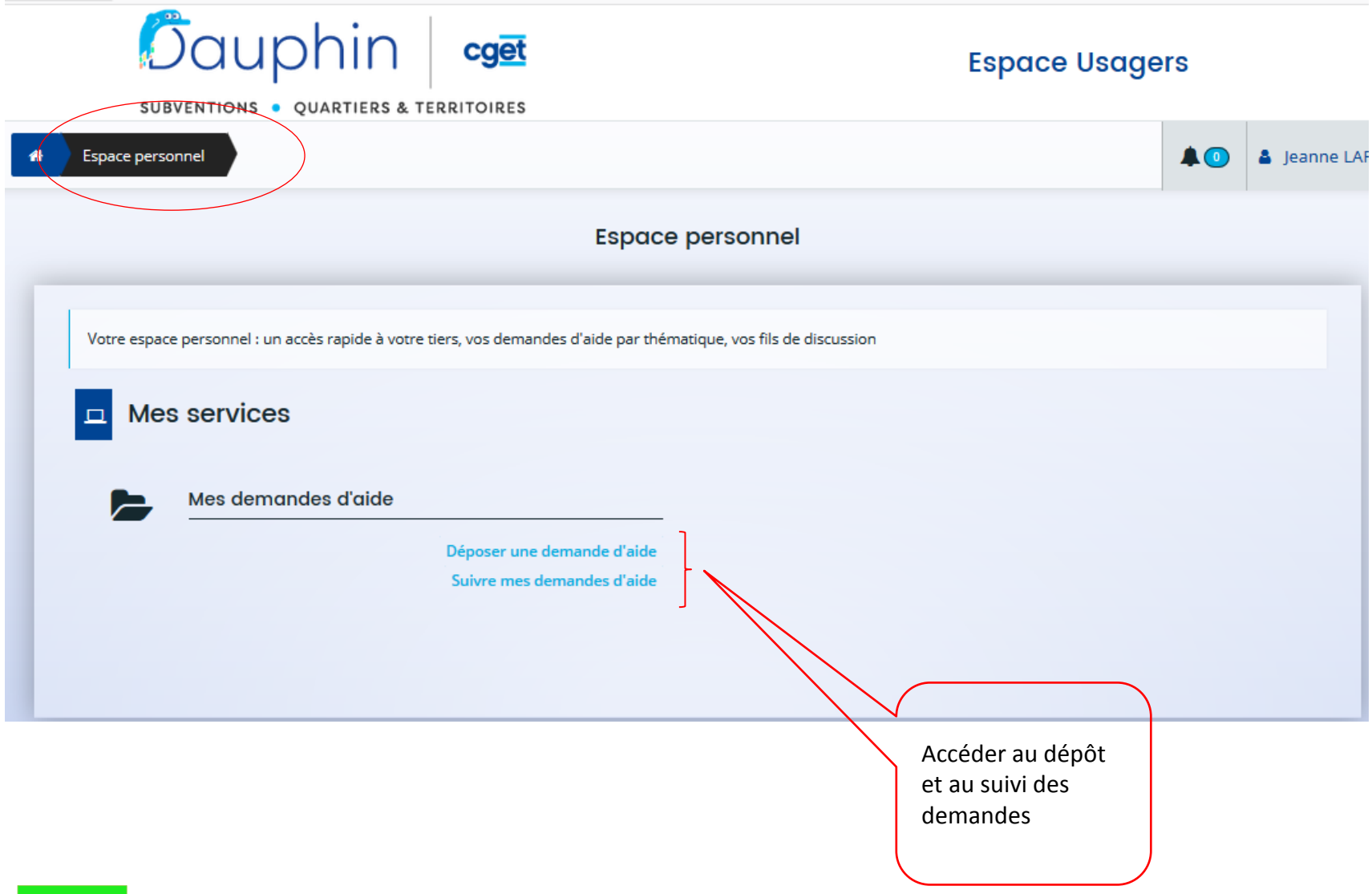

### • Choix du télé-service

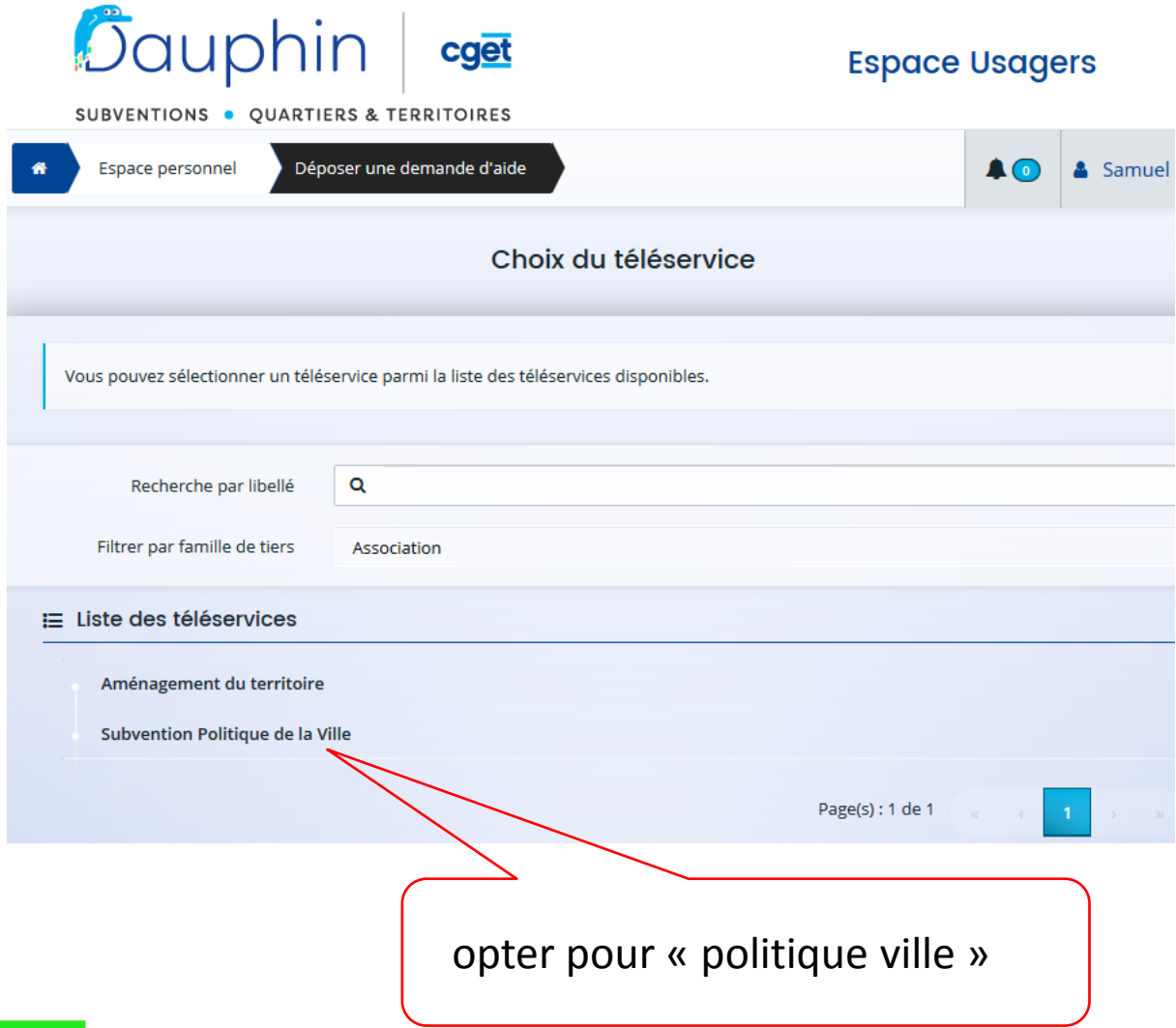

### <span id="page-19-0"></span>• 1 - Préambule : bien lire le préambule, il contient les nouveautés et les éléments importants

### Subvention Politique de la Ville : Préambule

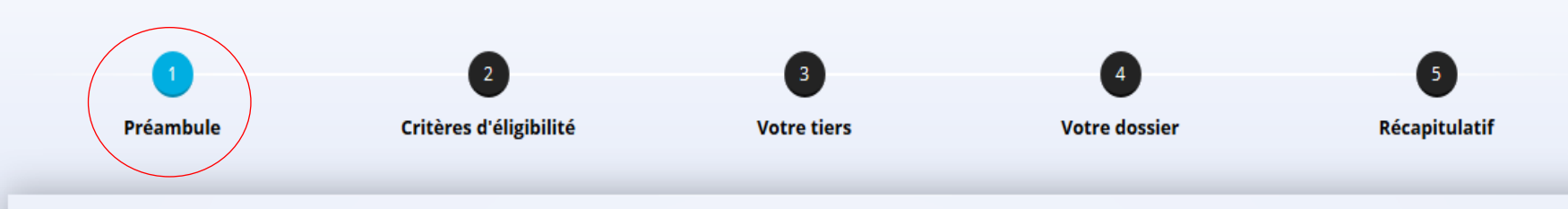

### Préambule

Suivant <sup>®</sup>

Bienvenue sur l'outil de dépôt en ligne des demandes de subvention<sup>1</sup> de la Politique de la Ville.

Télécharger le guide de saisie - octobre 2019.

#### **Attention**

- Veillez à bien saisir le **budget prévisionnel du projet**. Le choix des financeurs publics sollicités détermine l'envoi de la demande au bon service instructeur. Il est impératif de bien lire le guide de saisie
- Veillez au millésime du **budget prévisionnel du projet**. *Exemple : Pour une demande relative à l'année 2020 le millésime sera 2020. Pour une demande relative à l'année scolaire 2020-2021, le millésime sera 2020.*
- Pour vous aider à sélectionner les bonnes données dans les **champs « contrat de ville » et « localisation »** : Liste des contrats de ville et des quartiers prioritaires

#### **Les nouveautés d'octobre 2019**

\_\_\_\_\_\_\_\_\_\_\_\_\_\_\_\_\_\_\_\_\_\_

- Une nouvelle **dénomination des financeurs publics** facilite leur sélection dans le budget prévisionnel de l'action.
- **Demandes pluriannuelles** : une évolution permet de saisir le budget initial et dorénavant celui des années suivantes.
- La **duplication des demandes annuelles de N ou N-1** : si vous déposez une demande similaire à celle de l'année précédente, vous pouvez dupliquer la demande, cela vous évitera d'avoir à ressaisir toute la demande à l'exception toutefois du budget prévisionnel.

<sup>1</sup> Le dossier dématérialisé de DAUPHIN correspond à la version du CERFA 12156\*05 de mars 2017. Pour information, vous pouvez récupérer le formulaire officiel et sa notice en cliquant sur le lien suivant : formulaire et notice du cerfa

### <span id="page-20-0"></span>• 2 - Critères d'éligibilité

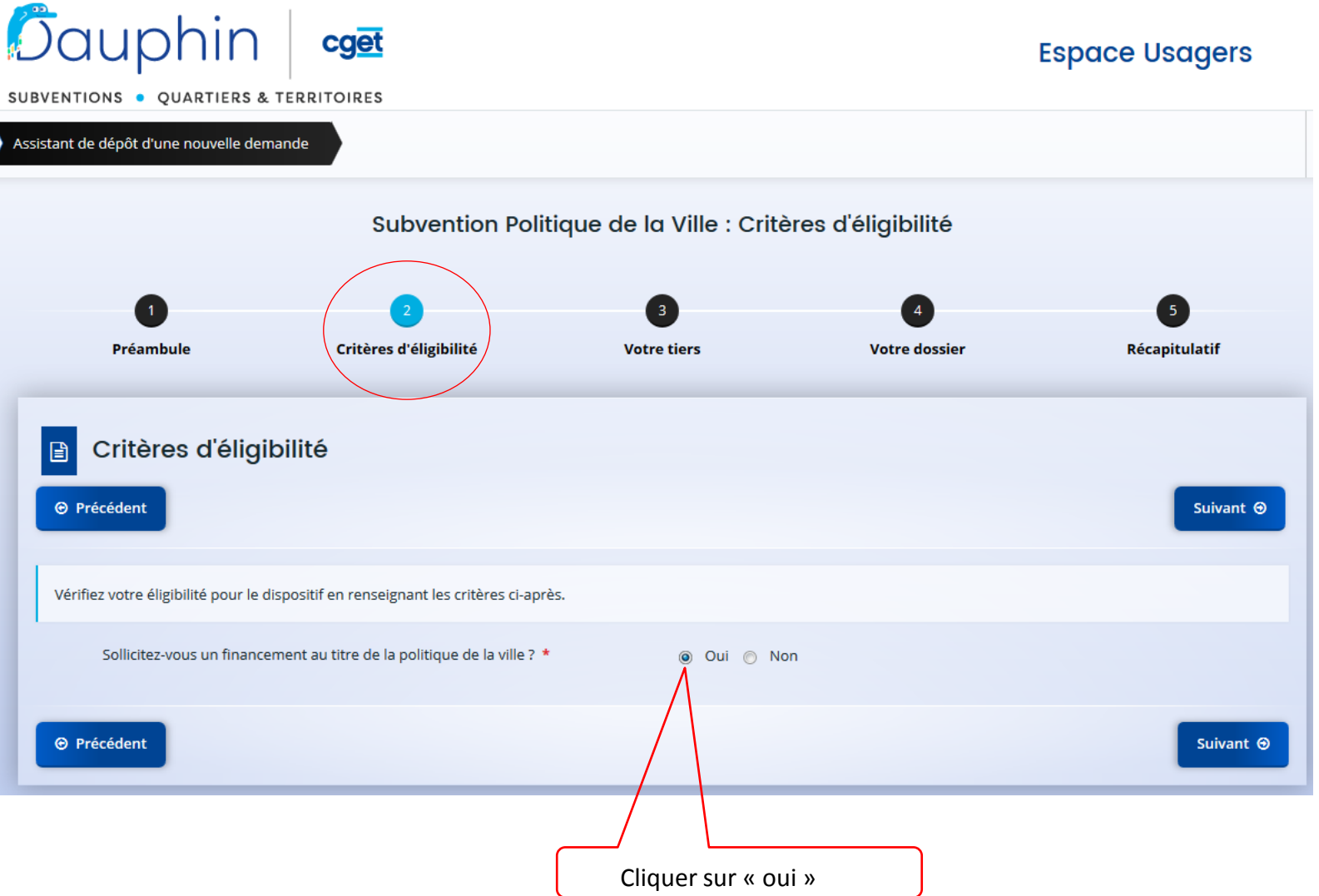

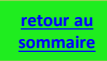

### <span id="page-21-0"></span>• 3 - Votre tiers : identification

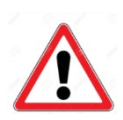

Les champs du Tiers sont à remplir uniquement**si vous êtes un NOUVEL ORGANISME, non référencé dans le portail**.

Si votre organisme est déjà référencé ou si vous avez déjà déposé une demande dans DAUPHIN, ces données seront pré-affichées. Vous n'aurez qu'à les modifier en cas de changements soit à partir de votre espace personnel (cf. page 51) soit lors d'une prochaine demande.

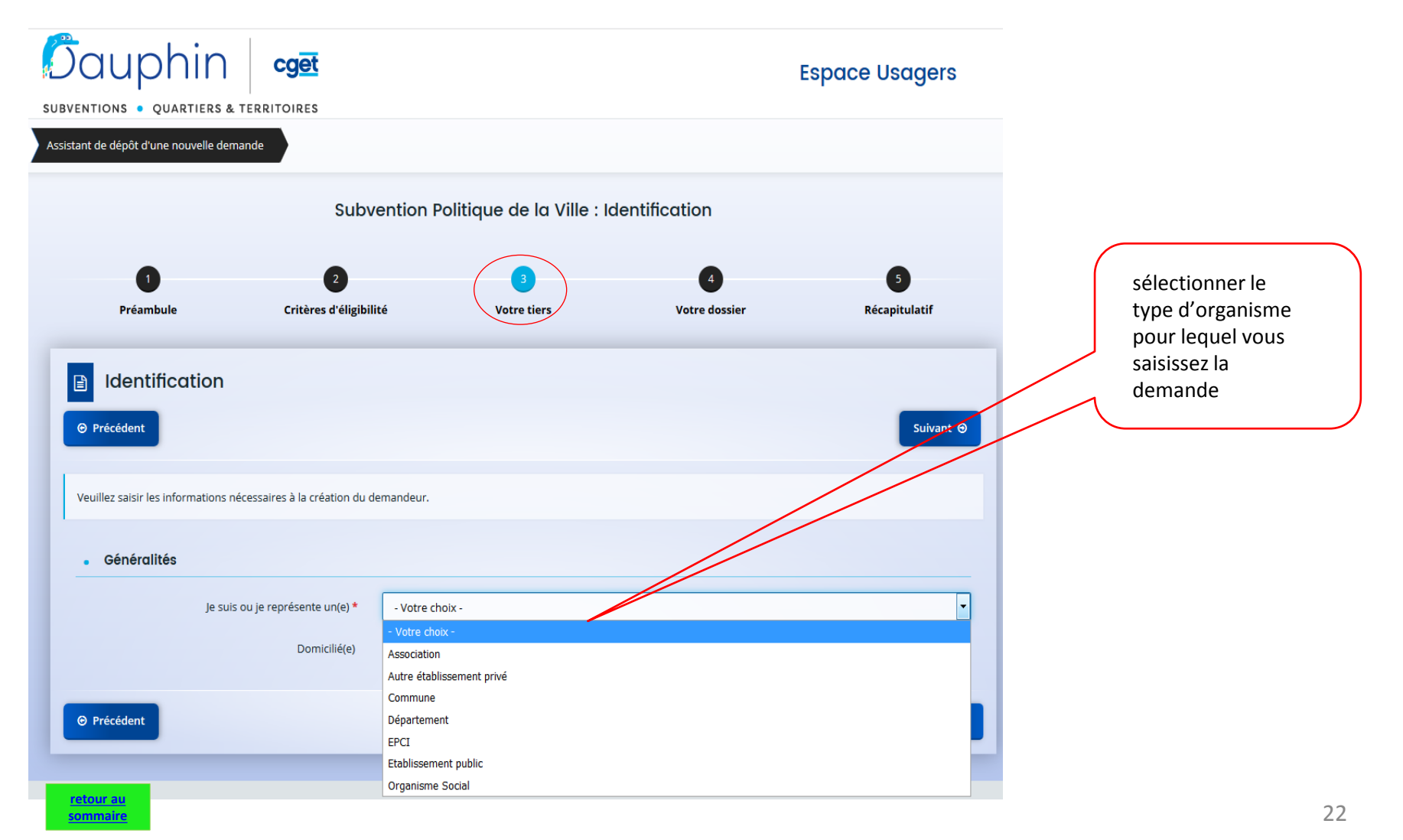

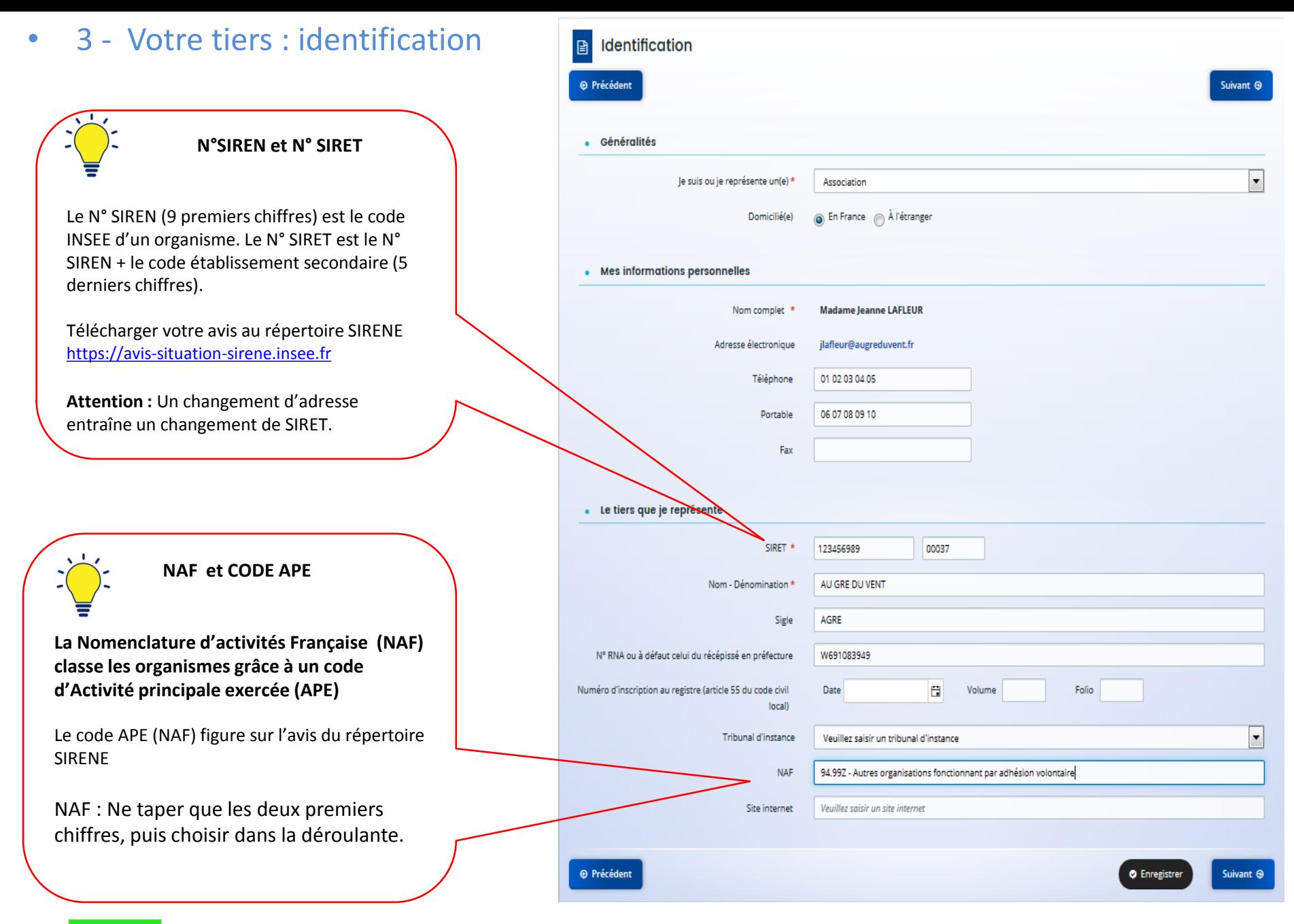

**[retour au](#page-2-0)  [sommaire](#page-2-0)**

• 3 – votre tiers : informations complémentaires pour les associations

Subvention Politique de la Ville : Informations Complémentaires Association

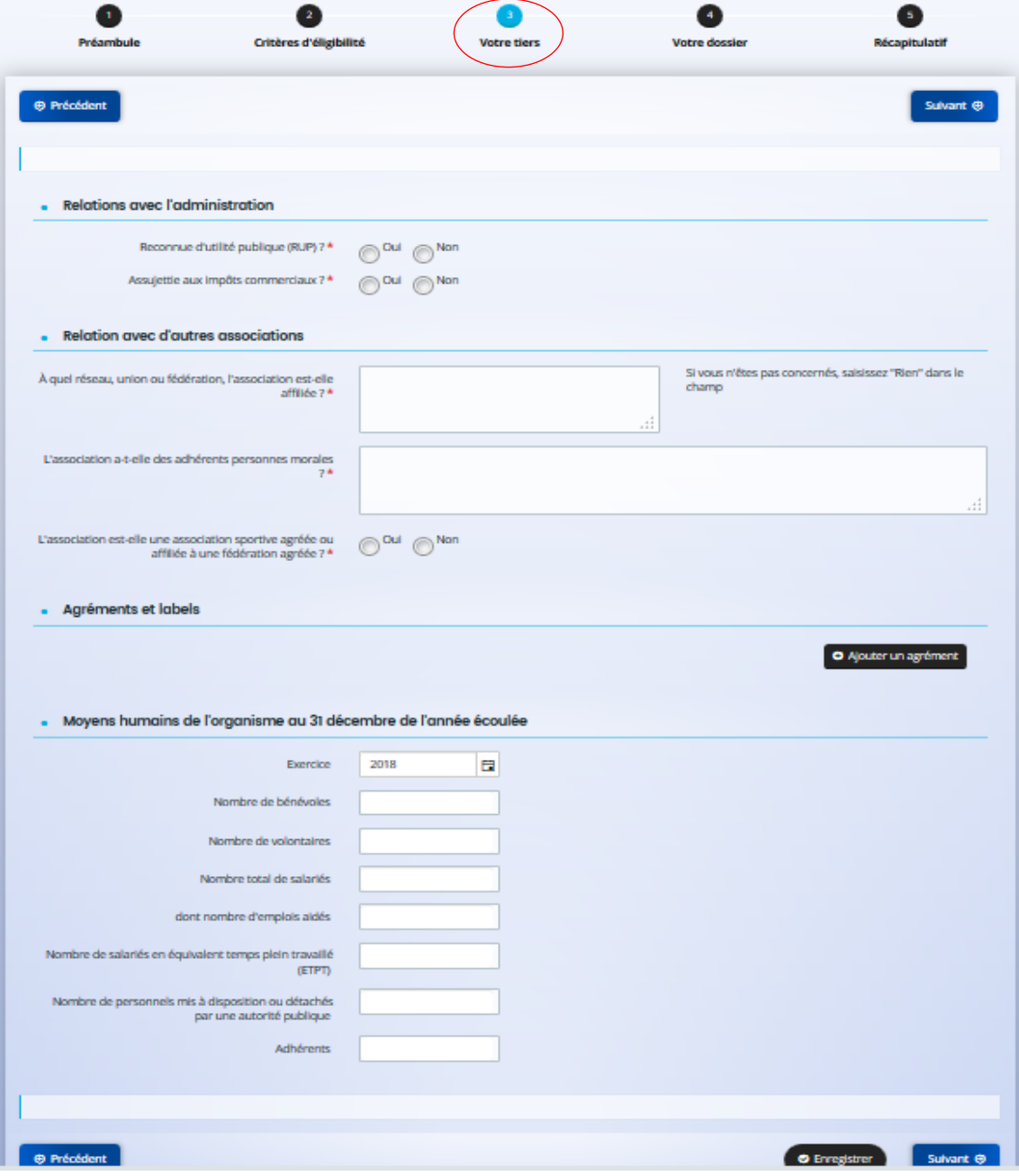

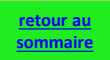

# • 3 – Votre tiers : Adresse du demandeur

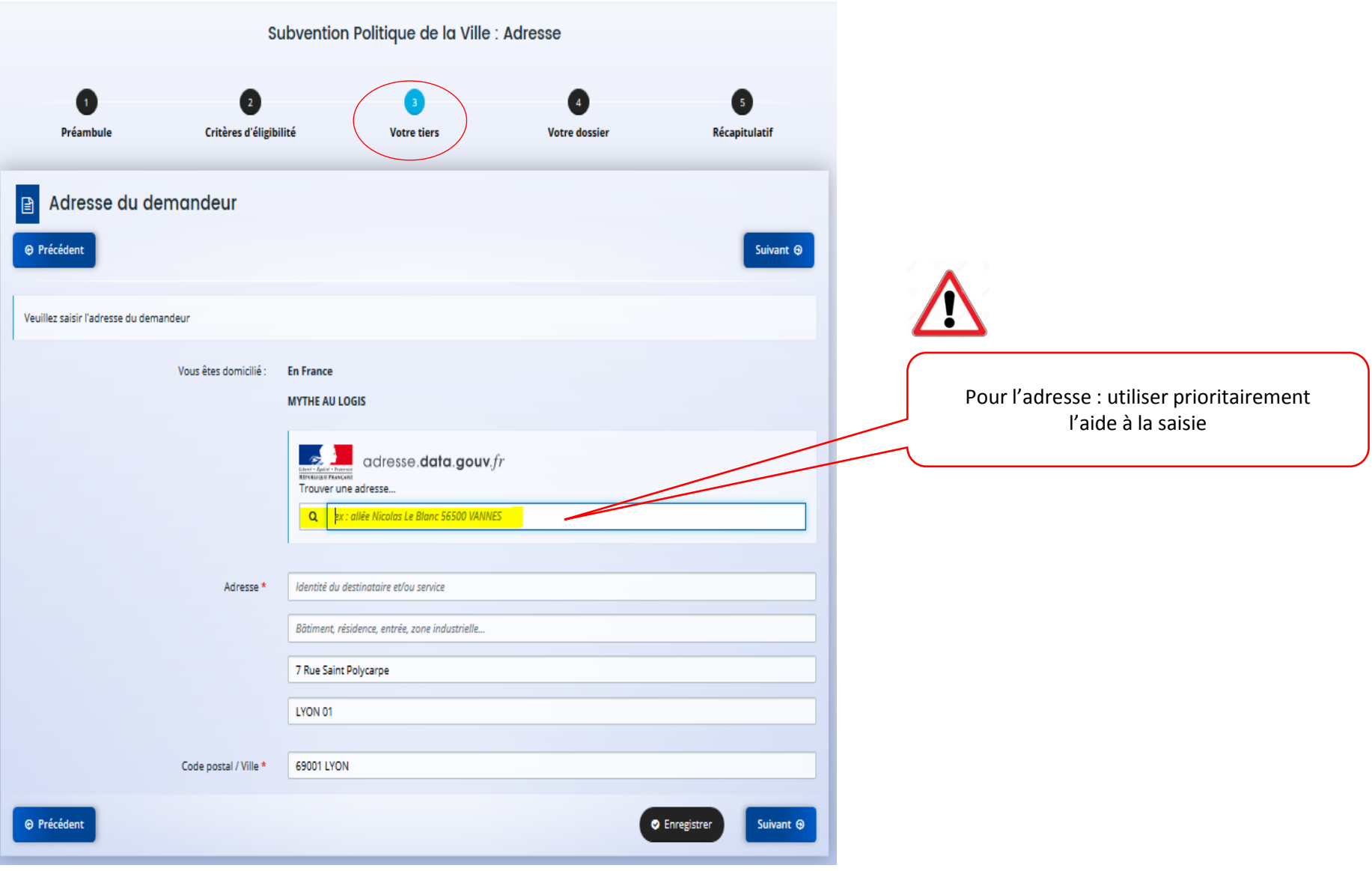

### • 3 – Votre tiers : Représentant légal

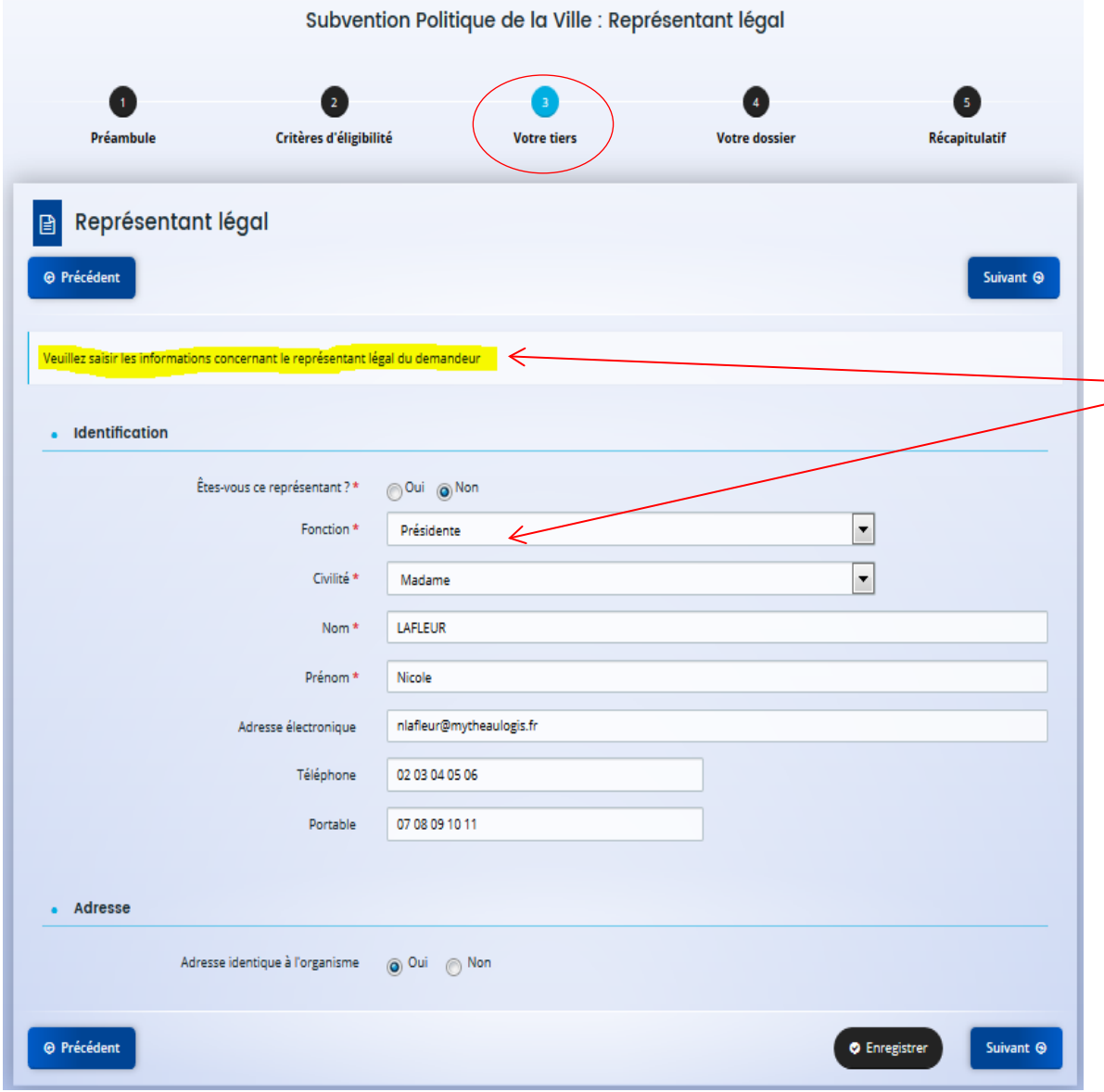

**LE REPRESENTANT LEGAL**

Le représentant légal est la personne qui selon les statuts a le pouvoir d'engager la personne morale (le tiers) qu'il représente.

*Ex : le président dans une association, le maire dans une commune, le directeur d'un GIP…* 

### **Il ne s'agit pas ici de la personne ayant délégation de signature**

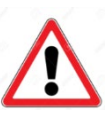

Attention : si vous n'êtes pas le représentant légal vous ne devez pas cocher OUI

• 3 – Votre tiers : Contacts du demandeur => ajout d'un Représentant

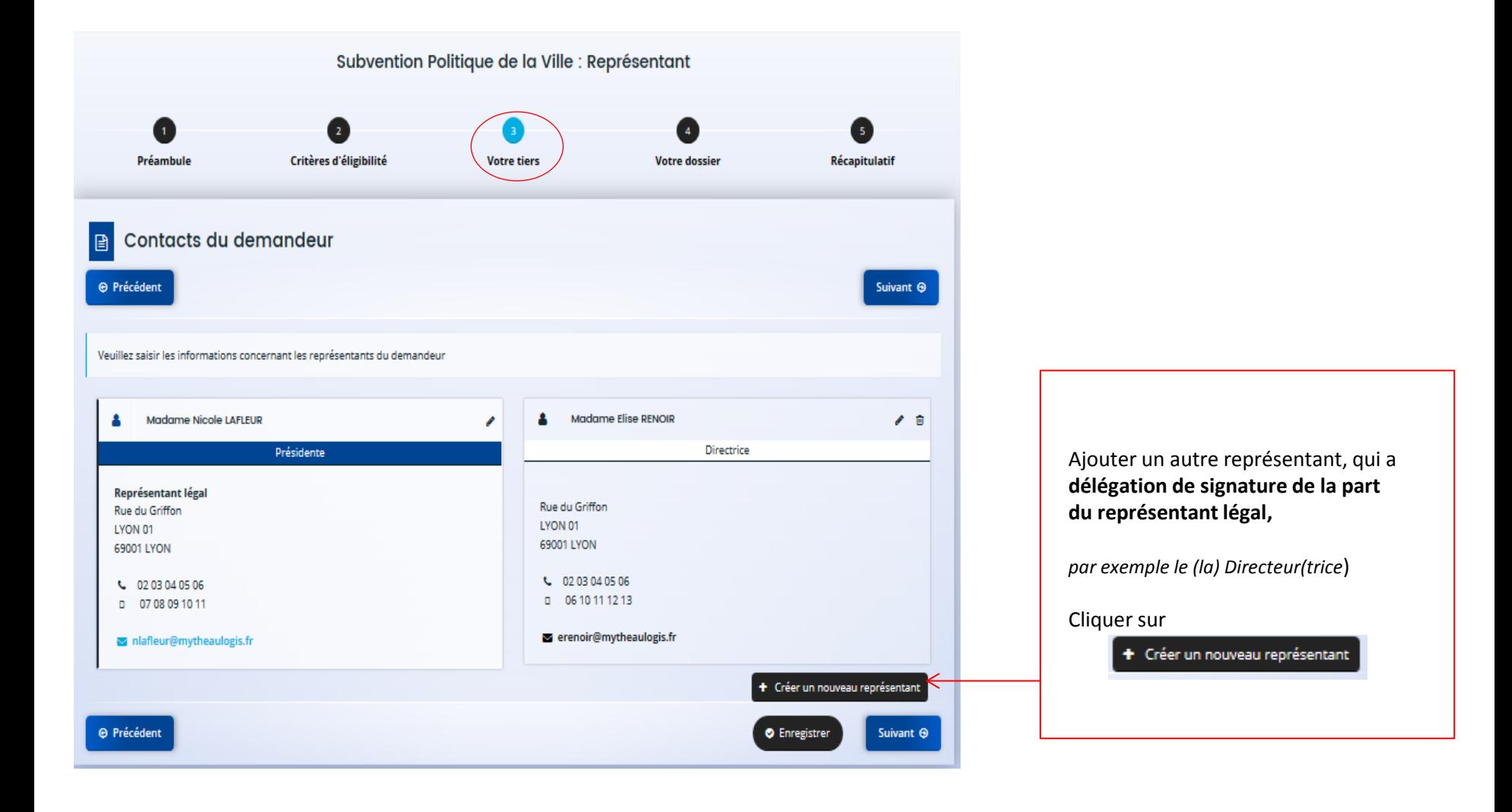

# <span id="page-27-0"></span>**III. DÉPOSER UNE DEMANDE -2e PARTIE**

# **4. Saisie d'une demande de subvention annuelle ou pluriannuelle**

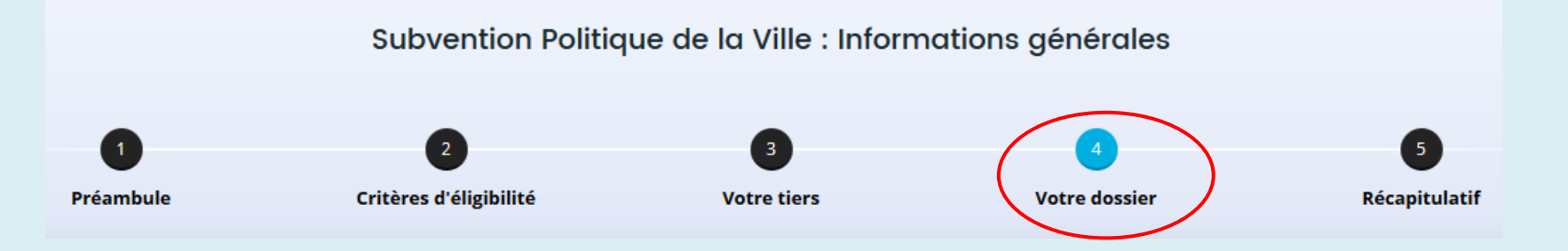

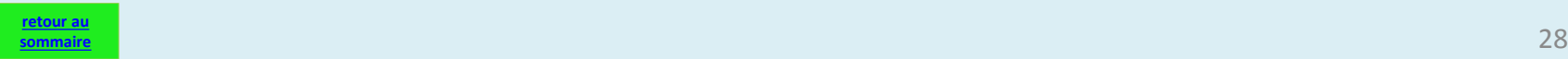

<span id="page-28-0"></span>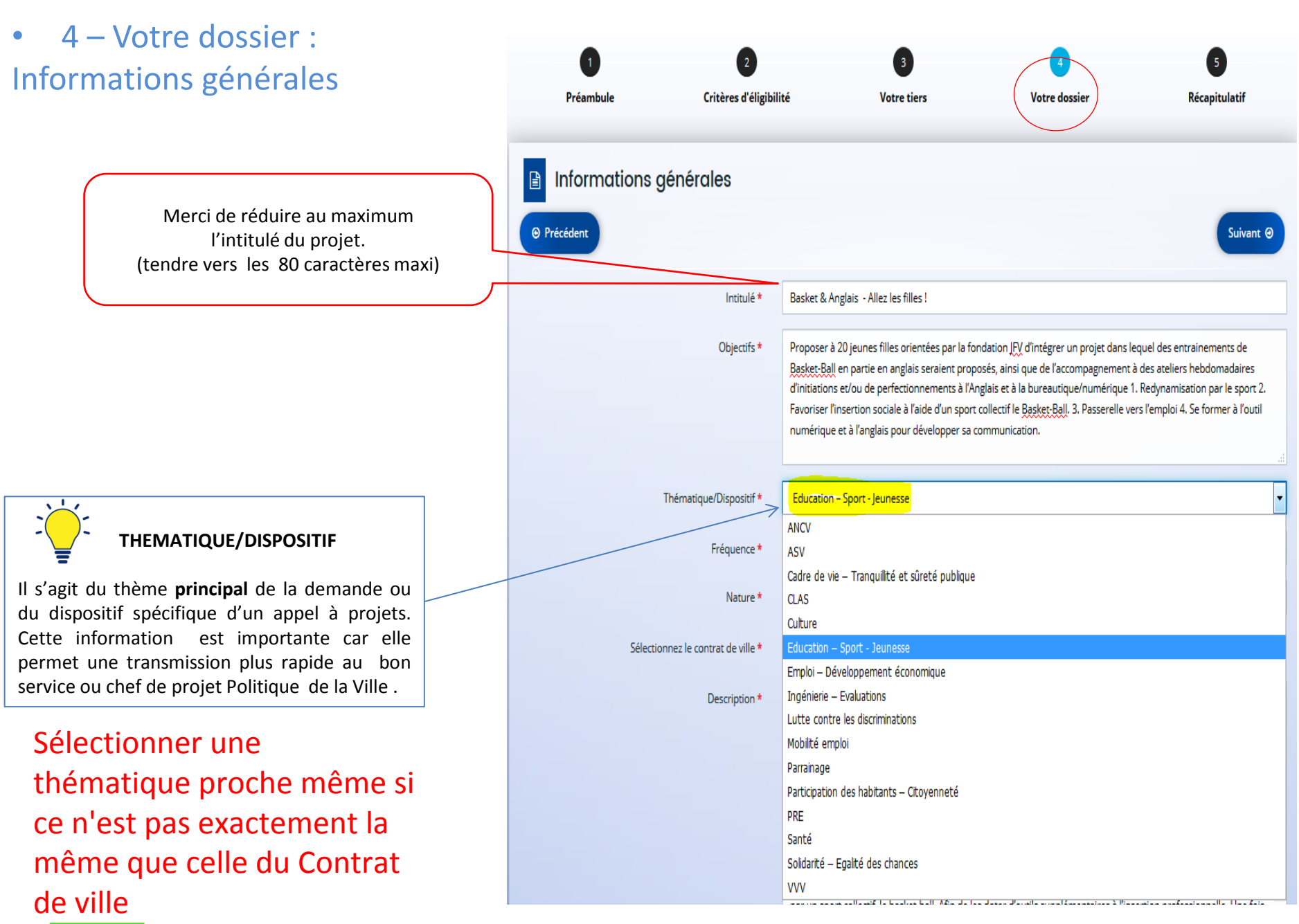

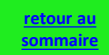

### • 4 – Votre dossier : Informations générales  $\overline{2}$ Préambule Critères d'éligibilité **Votre tiers Votre dossi** Informations générales **⊙** Précédent Basket & Anglais - Allez les filles! Intitulé \* Proposer à 20 jeunes filles orientées par la fondation JFV d'intégrer un projet dans lequel des entrainements de Objectifs<sup>\*</sup> **NATURE**Basket-Ball en partie en anglais seraient proposés, ainsi que de l'accompagnement à des ateliers hebdomadaires Si la demande de subvention a pour objet : d'initiations et/ou de perfectionnements à l'Anglais et à la bureautique/numérique 1. Redynamisation par le sport 2. Favoriser l'insertion sociale à l'aide d'un sport collectif le Basket-Ball. 3. Passerelle vers l'emploi 4. Se former à l'outil • le financement d'une action déterminée numérique et à l'anglais pour développer sa communication.  $\Box$  sélectionner « Projet(s)/action(s)» Thématique/Dispositif \* Education - Sport - Jeunesse • un financement ne pouvant être découpé en « actions », car il **concerne l'ensemble de** Fréquence \* Renouvellement (ou poursuite) **l'activité de l'organisme** Nature \* Fonctionnement global sélectionner « Fonctionnement global» Fonctionnement global Sélectionnez le contrat de ville \* Projet(s)/action(s) En partenariat avec la fondation Jeunesse Feu Vert et le centre sociale, l'idée est dans un premier temps d'intégrer Description \* 15 à 20 jeunes filles déjà identifiés, issues des Quartiers Prioritaires Villes, s'inscrivant dans le projet BASKET & ANGLAIS. De nombreuses jeunes filles n'ont aucune pratique sportive, et peu d'entre elles ont une orientation professionnelle définie. Aider à développer la pratique sportive collective ainsi que leur permettre d'évoluer en anglais peut leur donner des solutions professionnelles. Nous voulons avec ce projet leur donner la possibilité de se créer une passerelle vers l'emploi de manière active, à travers des séances d'entrainement, des cours d'anglais et de deux voyages. Notre projet contribue à la réduction des phénomènes d'inadaptation sociale des jeunes filles

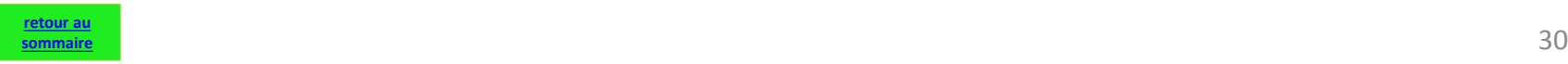

dans des quartiers de Villetaneuse, où la majeure partie de la population vit dans des conditions économiques et

Récapitulatif

Suivant C

• 4 – Votre dossier :

Informations générales

Pour vous aider dans la sélection du contrat de ville , Informations générales liste des contrats de ville et des QPV <sup>O</sup> Précédent Suivant 6 **Attention** : on ne peut sélectionner qu'un seul contrat de ville. Intitulé \* Basket & Anglais - Allez les filles! Objectifs \* Proposer à 20 jeunes filles orientées par la fondation JFV d'intégrer un projet dans lequel des entrainements de Basket-Ball en partie en anglais seraient proposés, ainsi que de l'accompagnement à des ateliers hebdomadaires **CONTRAT DE VILLE** d'initiations et/ou de perfectionnements à l'Anglais et à la bureautique/numérique 1. Redynamisation par le sport 2. Favoriser l'insertion sociale à l'aide d'un sport collectif le Basket-Ball. 3. Passerelle vers l'emploi 4. Se former à l'outil numérique et à l'anglais pour développer sa communication. Sélectionner 93 - CA Plaine CommuneThématique/Dispositif \* Education - Sport - Jeunesse Renouvellement (ou poursuite) Fréquence \* Fonctionnement global Nature \* ex : 57 - CA Metz Métropole Sélectionnez le contrat de ville \* op lice pound peopleting En partenariat avec la fondation JVF et le centre sociale, l'idée est dans un premier temps d'intégrer 15 à 20 jeunes Description \* filles déjà identifiés, issues des Quartiers Prioritaires Villes, s'inscrivant dans le projet BASKET & ANGLAIS. De

Préambule

Critères d'éligibilité

**Votre tiers** 

**Votre dossier** 

Récapitulatif

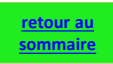

•

### • 4 – Votre dossier : Bénéficiaires

#### **Bénéficiaires**  $\blacksquare$

Veuillez renseigner les tranches d'ages et le sexe des personnes concernées par votre projet.

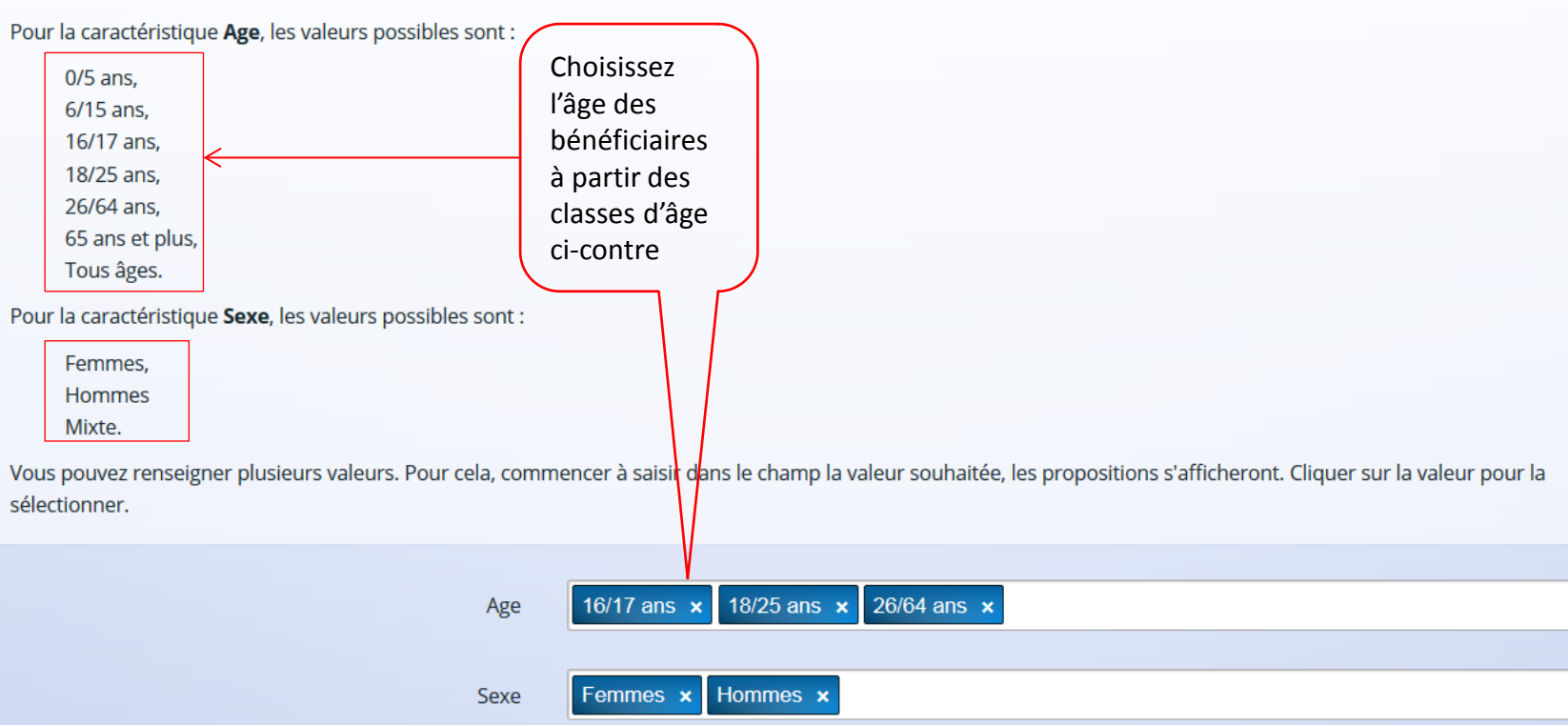

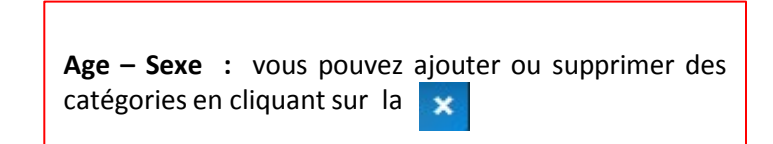

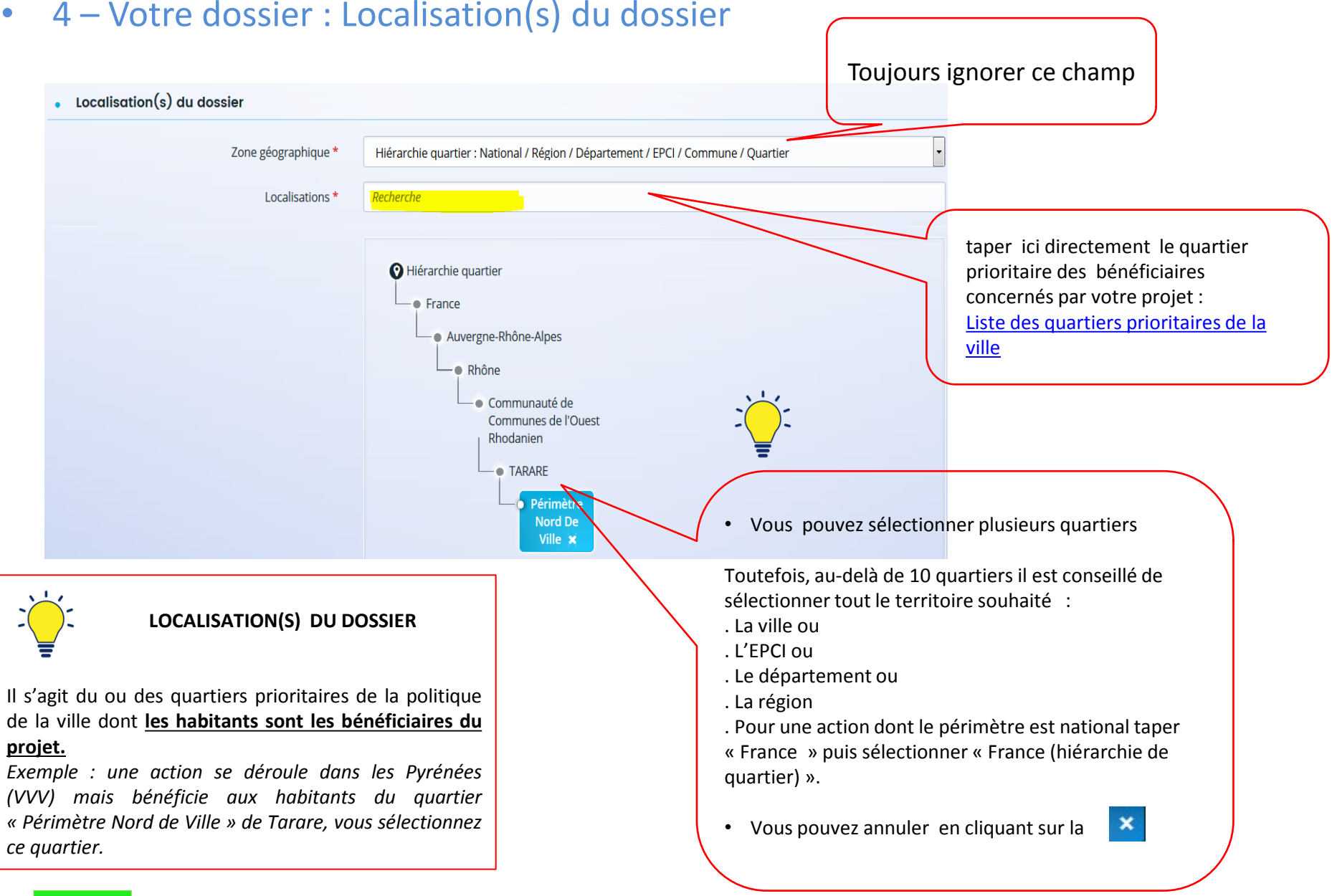

33

**[retour au](#page-2-0)  [sommaire](#page-2-0)**

### • 4 – Votre dossier : Moyens matériels et humains

#### · Moyens matériels et humains

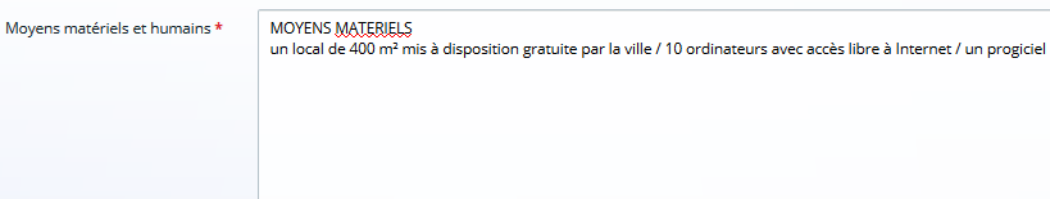

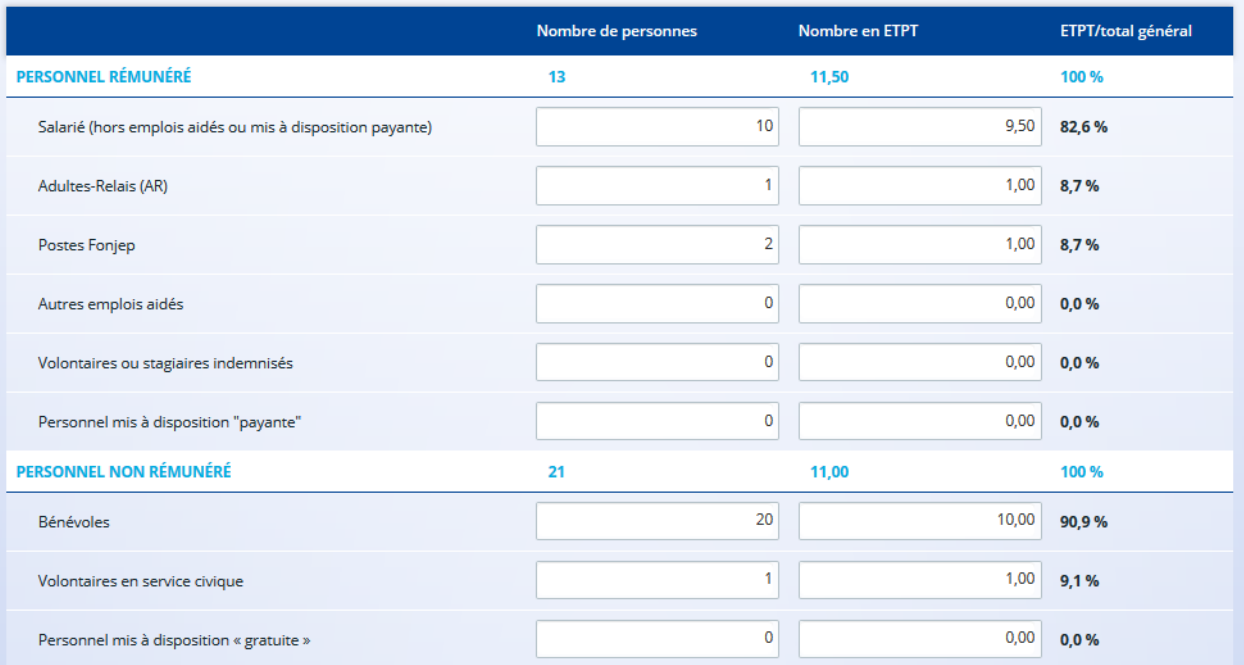

Est-il envisagé de procéder à un (ou des) recrutement(s) Oui <sup>O</sup> Non pour la mise en oeuvre de l'action/projet ?

34 **[retour au](#page-2-0)  [sommaire](#page-2-0)**

### • 4 – Votre dossier : dates de réalisation évaluation / bénéficiaires / responsable action

#### . Réalisation et évaluation

**[retour au](#page-2-0)  [sommaire](#page-2-0)**

Le décret n° 98-1048 du 18 novembre 1998 relatif à l'évaluation des politiques probliques prévoit que « L'évaluation d'une politique publique (...) a pour objet d'apprécier, dans un cadre interministériel. l'efficacité de cette politique en comparant ses résultats aux objectifs assignés et aux moyens mis en œuvre. ». La puissance publique ne peut donc pas subventionner un projet qu'il ne serait pas possible d'évaluer (objectifs/évaluation), au regard de l'utilisation des fonds publics. Il est donc nécessaire de définir des modalités d'évaluation réalistes et réalisables. De plus, ici encore, montrer que l'évaluation a été anticipée et prise en considération est un indice de qualité du projet présenté.

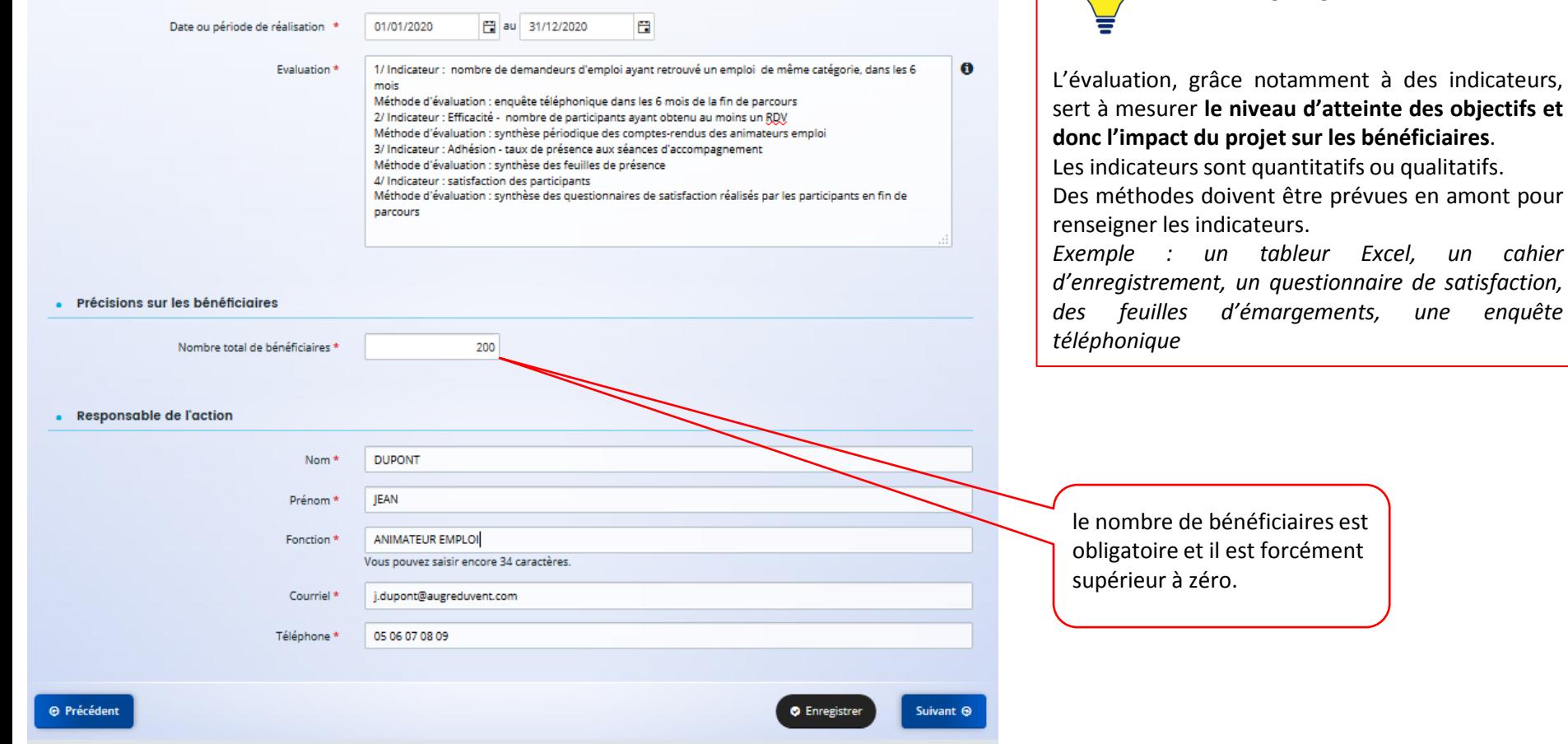

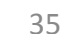

**EVALUATION**

 $\cdot \cdot \cdot$ 

*Exemple : un tableur Excel, un cahier*

# • 4 – Votre dossier : budget prévisionnel

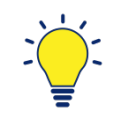

### **BUDGET PREVISIONNEL**

Il retrace toutes les dépenses et toutes les recettes envisagées pour le projet.

Les recettes et particulièrement le compte **74 – Subventions d'exploitation** doivent être remplies avec le plus grand soin car elles conditionnent l'acheminement vers le bon service instructeur.

Il est conseillé de bien regarder **l'appel à projets** ou de contacter votre correspondant Politique de la Ville.

Pour plus de détails sur le budget prévisionnel : voir pages suivantes

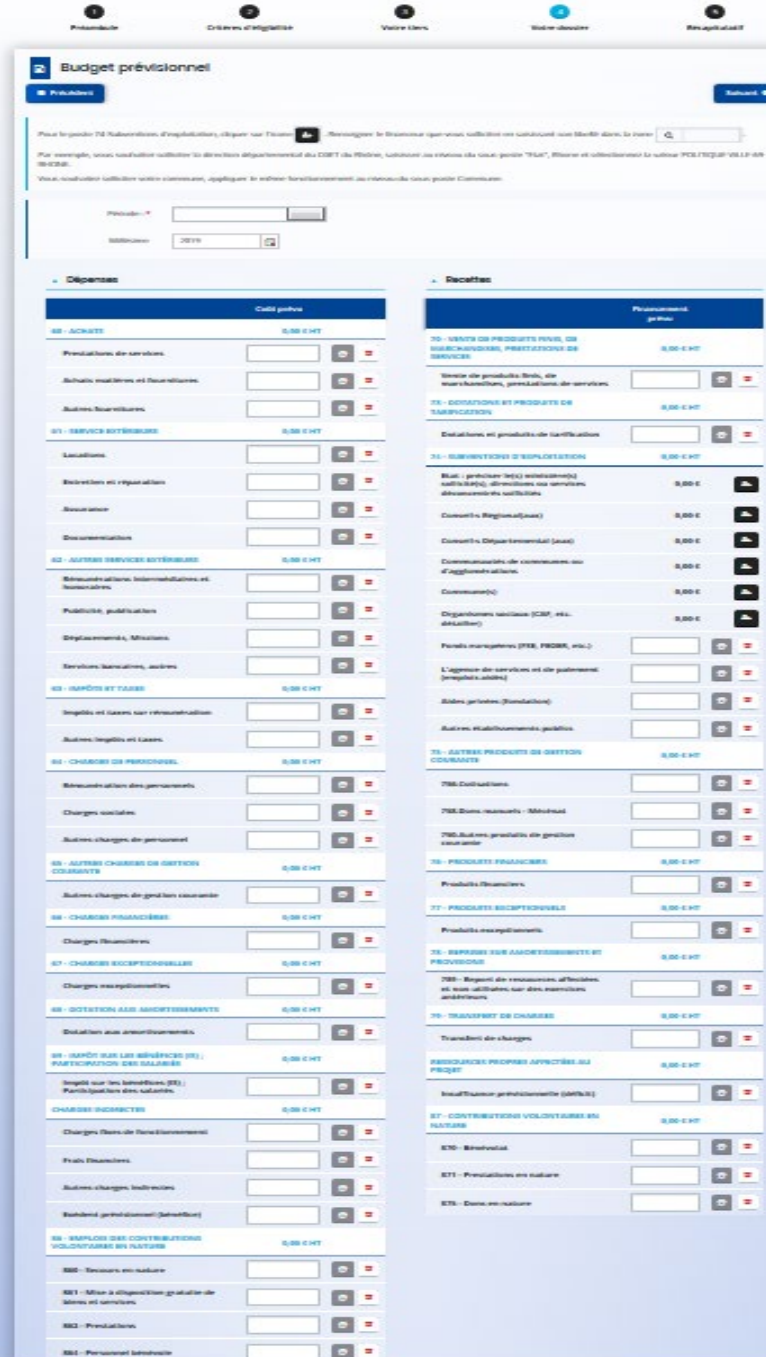

Subvention Politique de la Ville : Budget prévisionnel

with the

т

 $\bullet$ 

• 4 – Votre dossier : budget prévisionnel, période et millésime

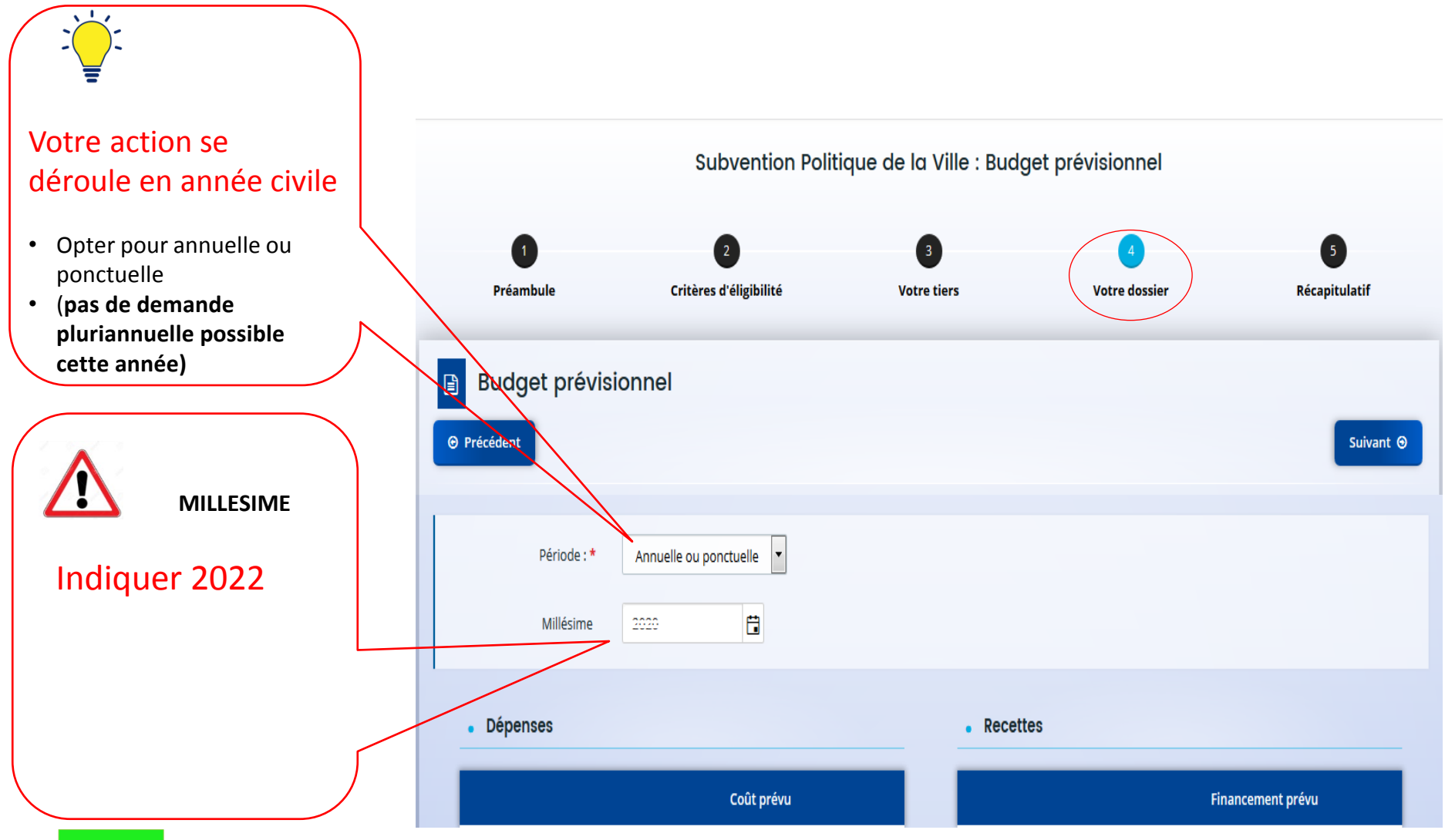

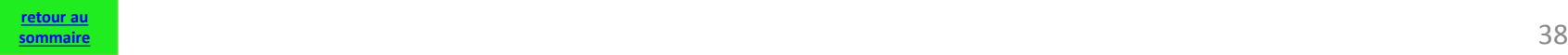

### • 4 – Votre dossier : budget, conseils de saisie

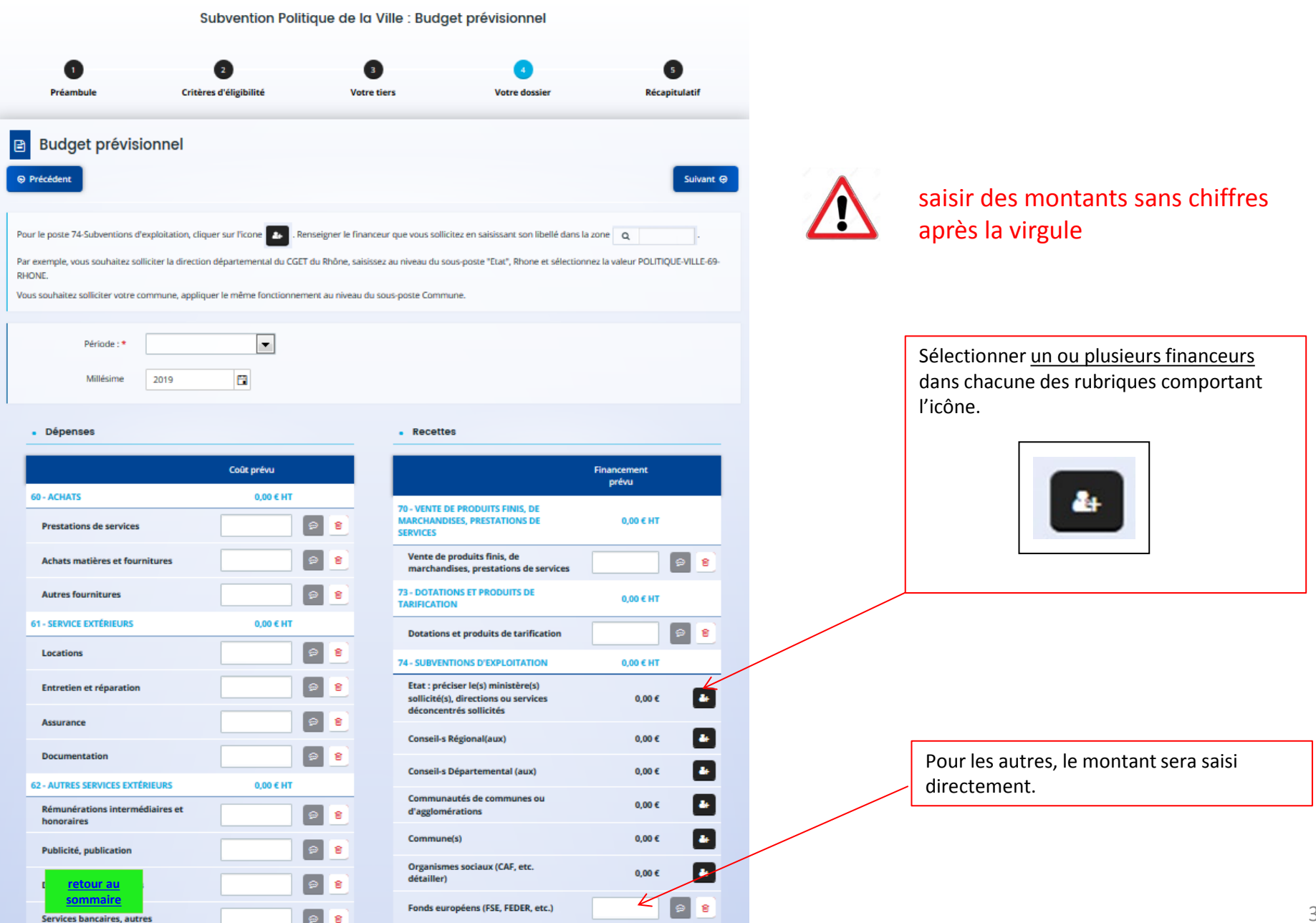

# • 4 – Votre dossier : budget Détail du compte 74

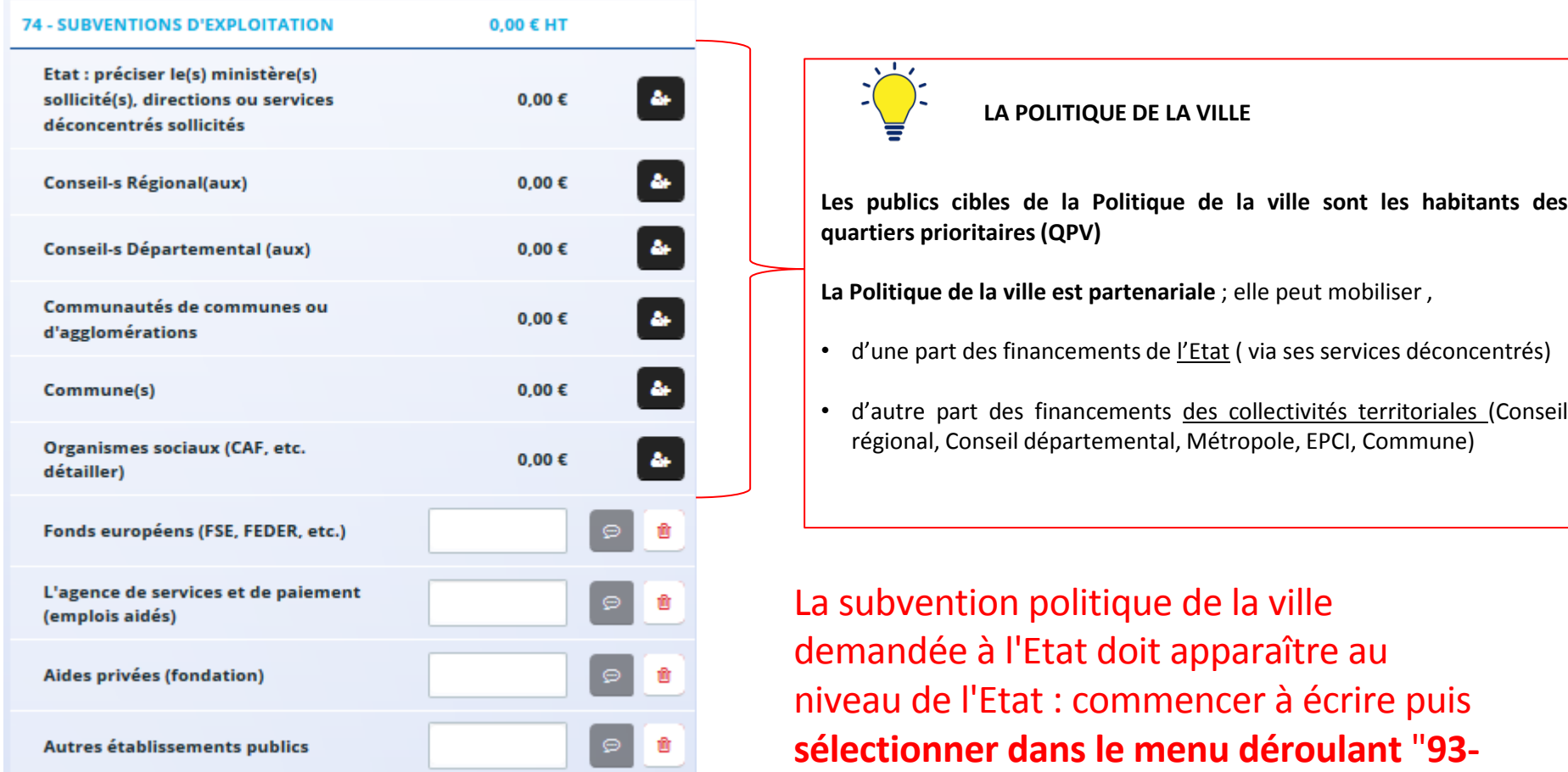

**ETAT-POLITIQUE-VILLE**"

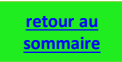

• 4 – Votre dossier : budget Détail du compte 74

Vous sollicitez le financement de :

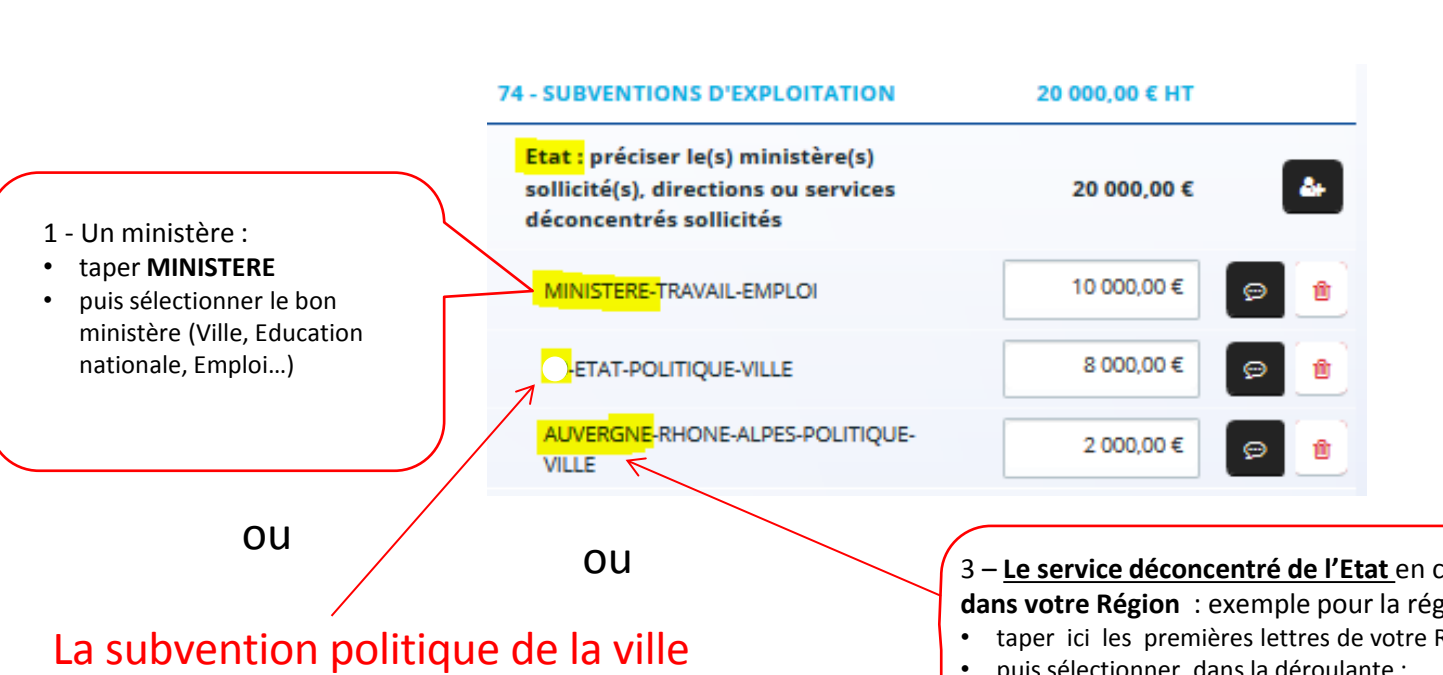

demandée à l'Etat doit apparaître au niveau de l'Etat : commencer à écrire puis sélectionner dans le menu déroulant "93- ETAT-POLITIQUE-VILLE"

**SERVICE DE** chantier bien

3 – **Le service déconcentré de l'Etat** en charge de la Politique de la Ville **dans votre Région** : exemple pour la région Auvergne-Rhône-Alpes

• taper ici les premières lettres de votre Région : **« AUVERGNE »**

• puis sélectionner dans la déroulante : **« AUVERGNE-RHONE-ALPES–POLITIQUE-VILLE »**

**L'ETAT** 

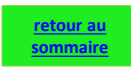

par exemple pour le CR AURA • taper « **AUV » 74 - SUBVENTIONS D'EXPLOITATION** 68 000,00 € HT • puis sélectionner AUVERGNE-RHONE-ALPES (conseil régional)  $\Delta_{\rm F}$ **Conseil-s Régional(aux)**  $0.00€$  $\Delta_{\rm F}$ Conseil-s Départemental (aux)  $0,00 \in$ ou Communautés de communes ou  $\bullet$  $0,00 \in$ d'agglomérations 鄙 Commune(s)  $0,00 \in$ 2 - Un CONSEIL DEPARTEMENTAL : par exemple pour la Seine-Saint-Denis ou • taper **« 93 - Seine-Saint-Denis** 4 - Une COMMUNE : • taper le nom de la Commune 3 – Un Etablissement public de coopération intercommunale (EPCI) ou une Métropole signataire d'un contrat de ville de votre département : Si vous souhaitez solliciter des financements de Plaine Commune, taper **"93-Plaine Commune"** 

• 4 – Votre dossier : budget Détail du compte 74

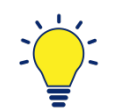

**[retour au](#page-2-0)  [sommaire](#page-2-0)**

1 - Un CONSEIL REGIONAL :

Vous sollicitez le financement d'une :

### **COLLECTIVITE TERRITORIALE**

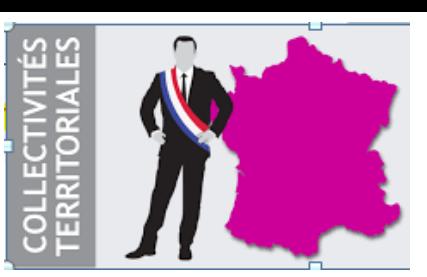

• 4 – Votre dossier : budget Détail du compte 74

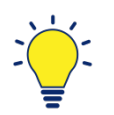

Vous sollicitez le financement d' :<br> **FINANCEURS** 

# **AUTRES**

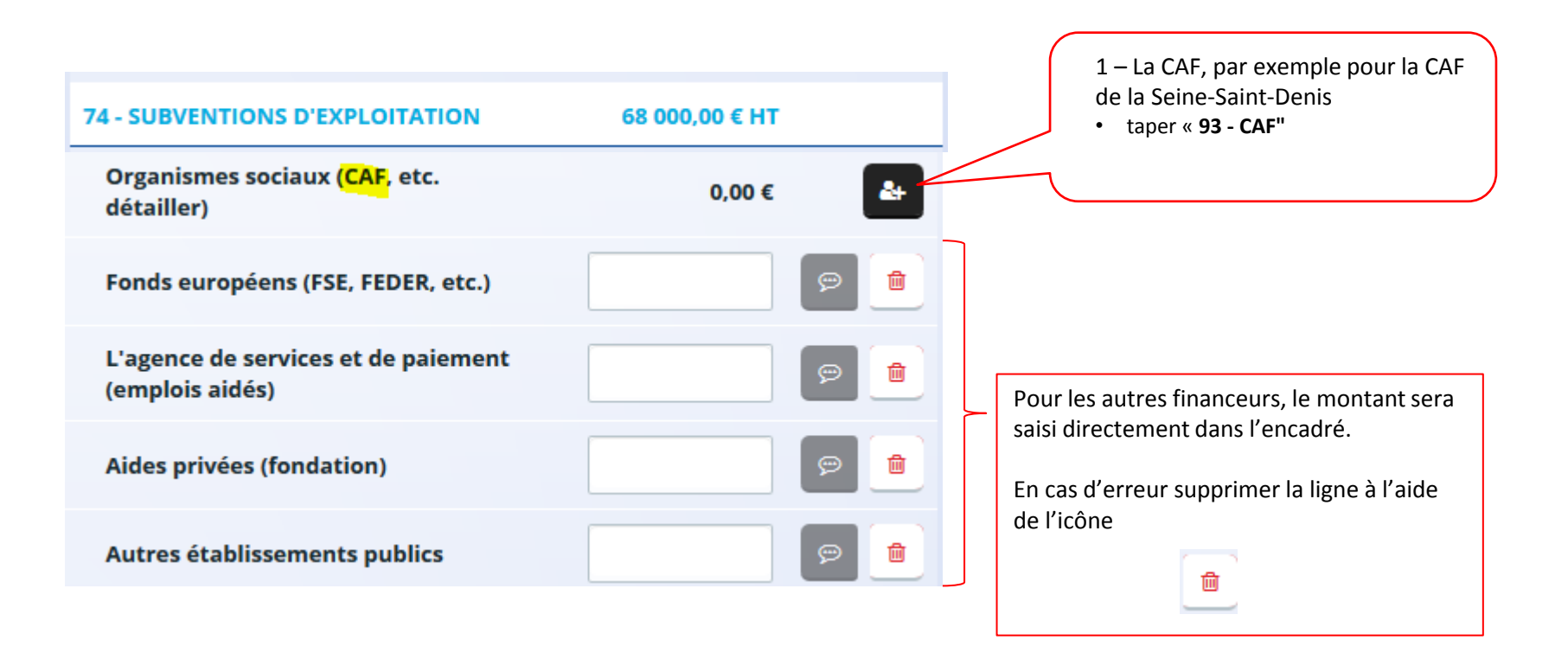

### • 4 – Votre dossier : informations annexes

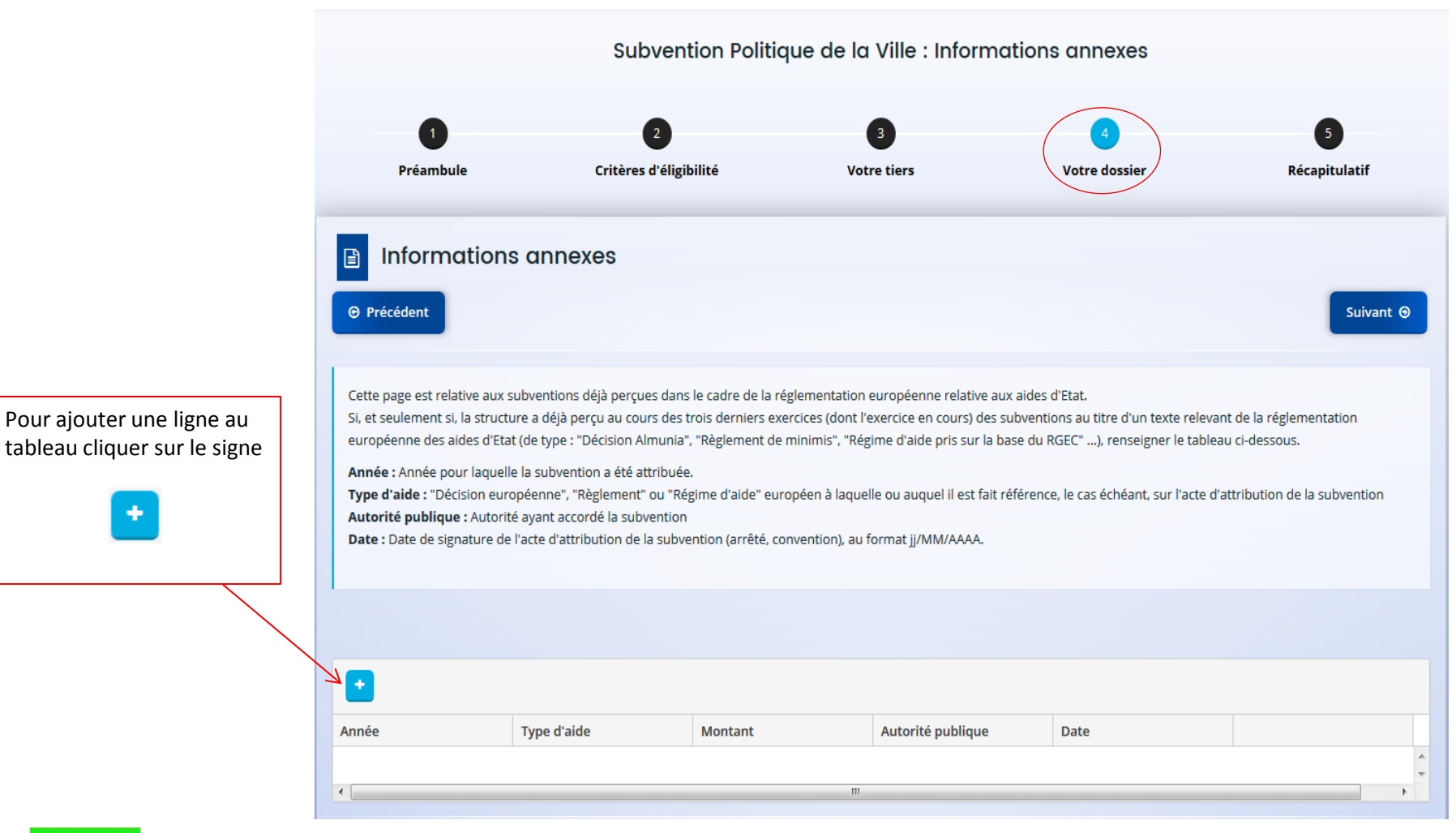

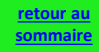

### • 4 – Votre dossier : Informations annexes

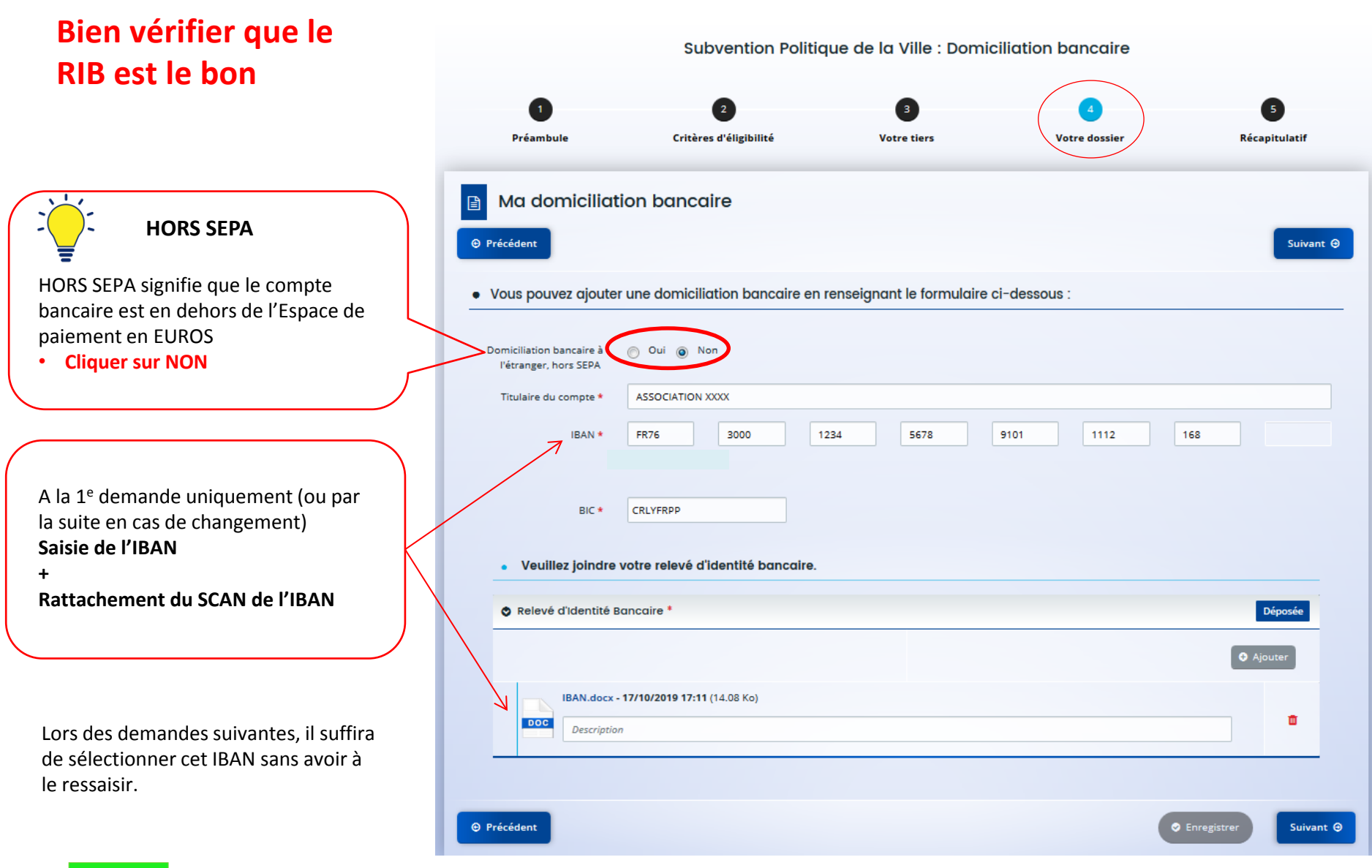

#### **[retour au](#page-2-0)  [sommaire](#page-2-0)**

### • 4 – Votre dossier : Pièces jointes

### **C'est votre 1<sup>e</sup>demande sur DAUPHIN**

Joindre uniquement les pièces suivantes :

- 
- . Les statuts **et** la liste des dirigeants . Les comptes annuels (bilan et compte de résultat N-1)
- . Le rapport du commissaire aux comptes (le cas échéant)

 $\odot$  Précéd

Veuillez air

**O** Docum **Vous pouv** document suivantes: .pdf. .doc. .jpg, .jpeg .pptx, .od

⊕ Précé

- . Le budget prévisionnel de la structure
- . **L'attestation sur l'honneur + la délégation de signature de la personne qui a signé**

### **Los d'une prochaine demande**

### **Durant le même exercice**

Si vous déposez d'autres demandes durant l'année, il sera inutile de les joindre à nouveau, hormis transitoirement le budget prévisionnel de la structure qui peut évoluer pendant l'année et **l'attestation sur l'honneur avec le montant de la subvention sollicitée pour chaque projet** .

### **Les années suivantes**

Lors de la 1<sup>e</sup> demande de l'année il faudra joindre uniquement :

- Les comptes annuels (bilan et compte de résultat N-1)
- le rapport du commissaire aux comptes, le cas échéant.
- le budget prévisionnel de la structure pour chaque projet

Les statuts, la liste des dirigeants, le justificatif du compte signataire, l'IBAN seront joints uniquement s'ils ont été modifiés.

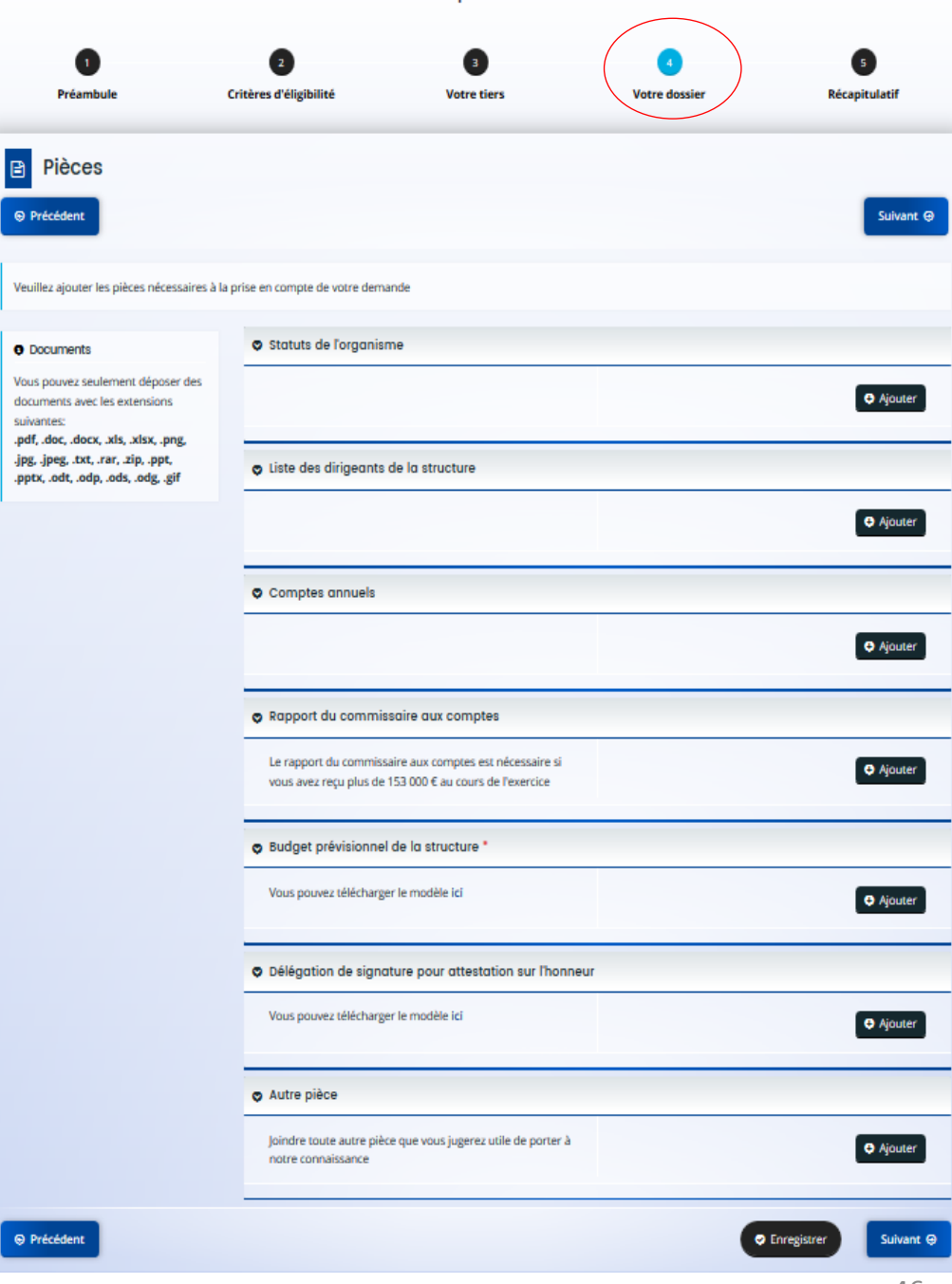

Subvention Politique de la Ville : Pièces

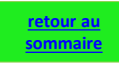

### <span id="page-46-0"></span>**IV. ATTESTER SUR L'HONNEUR ET TRANSMETTRE LA DEMANDE**

### **5. Récapitulatif**

**Première demande : joindre une attestation cf p48 Demandes ultérieures : attester en ligne grâce au compte signataire cf p49**

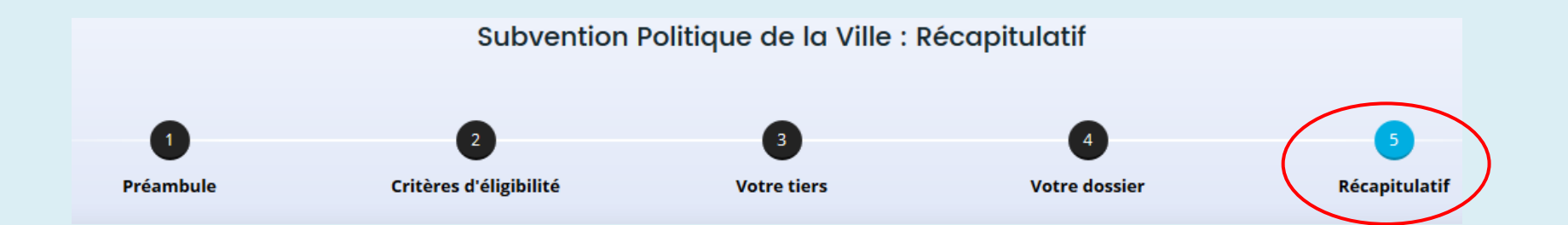

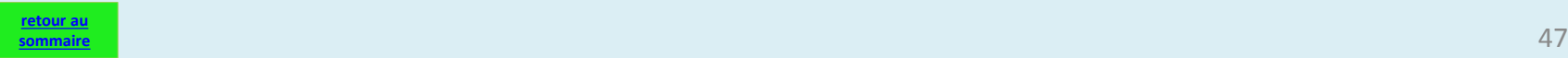

# <span id="page-47-0"></span>• 5 – Récapitulatif et attestation sur l'honneur

Il s'agit de votre 1e demande dans DAUPHIN

**Sur l'attestation sur l'honneur, seul le montant politique de la ville demandé à l'Etat doit apparaître.**

### **ATTESTATION SUR L'HONNEUR**

Imprimer le modèle joint et faire signer l'attestation par le représentant légal ou son délégataire (dans ce cas mettre en PJ la délégation de signature).

Vous pourrez alors ajouter le scan de cette attestation.

Avant de cliquer sur **« Transmettre »** vérifiez bien le récapitulatif des informations saisies car **la demande ne sera plus modifiable tant qu'elle n'aura pas été étudiée par un agent.**

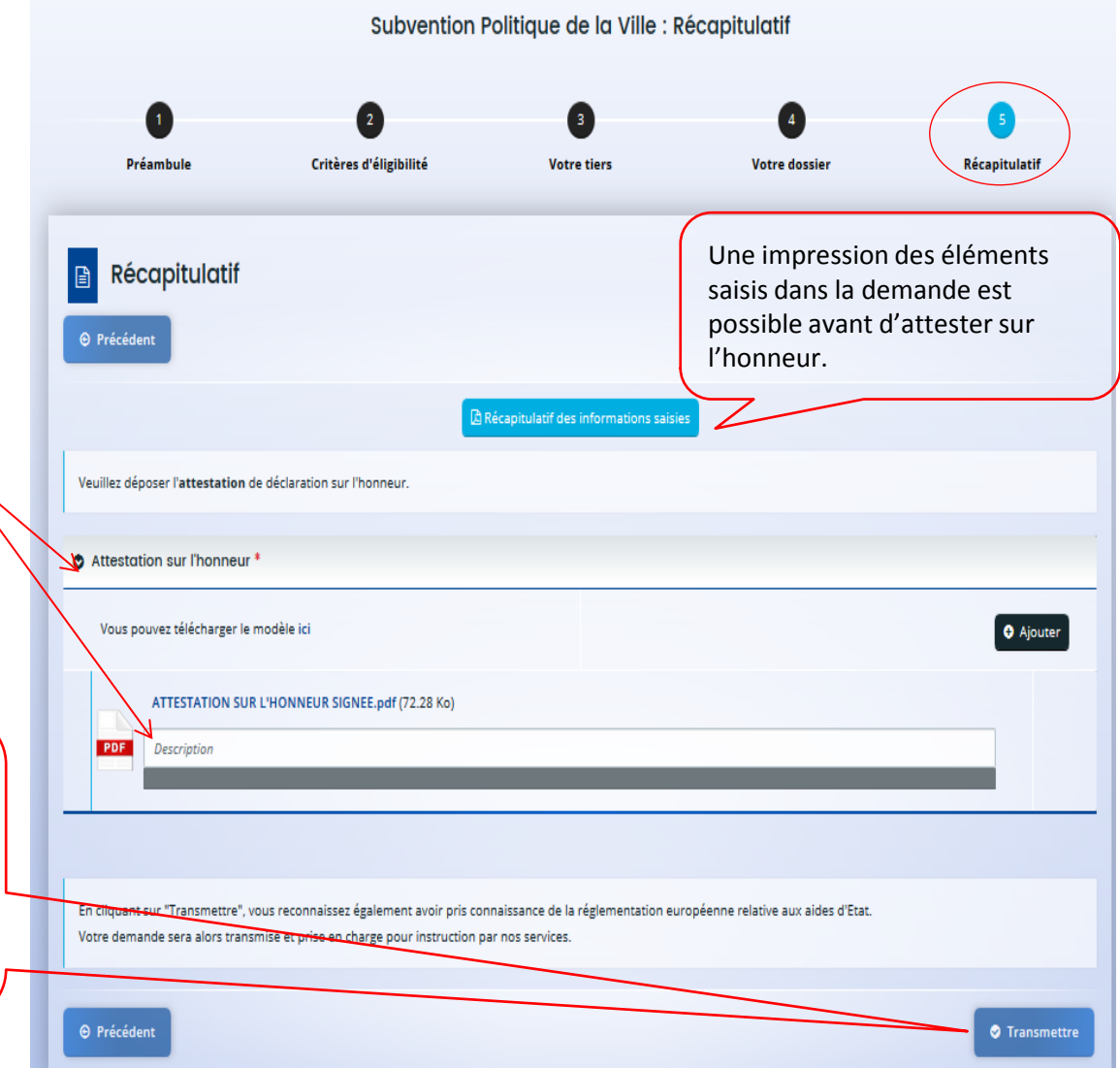

### <span id="page-48-0"></span>• 5 – Récapitulatif :

Il ne s'agit pas de votre  $1<sup>e</sup>$  demande dans DAUPHIN et le représentant légal de l'organisme est « compte signataire ».

Si le représentant légal (ou son délégataire) est **« compte signataire » ;** grâce à son identifiant et son mot de passe personnels, il peut attester en ligne la demande de subvention.

**Attention en cas de fausse déclaration, il engage sa responsabilité pénale (art 441-6 et suivants du code pénal), tout comme dans une demande non dématérialisée.** 

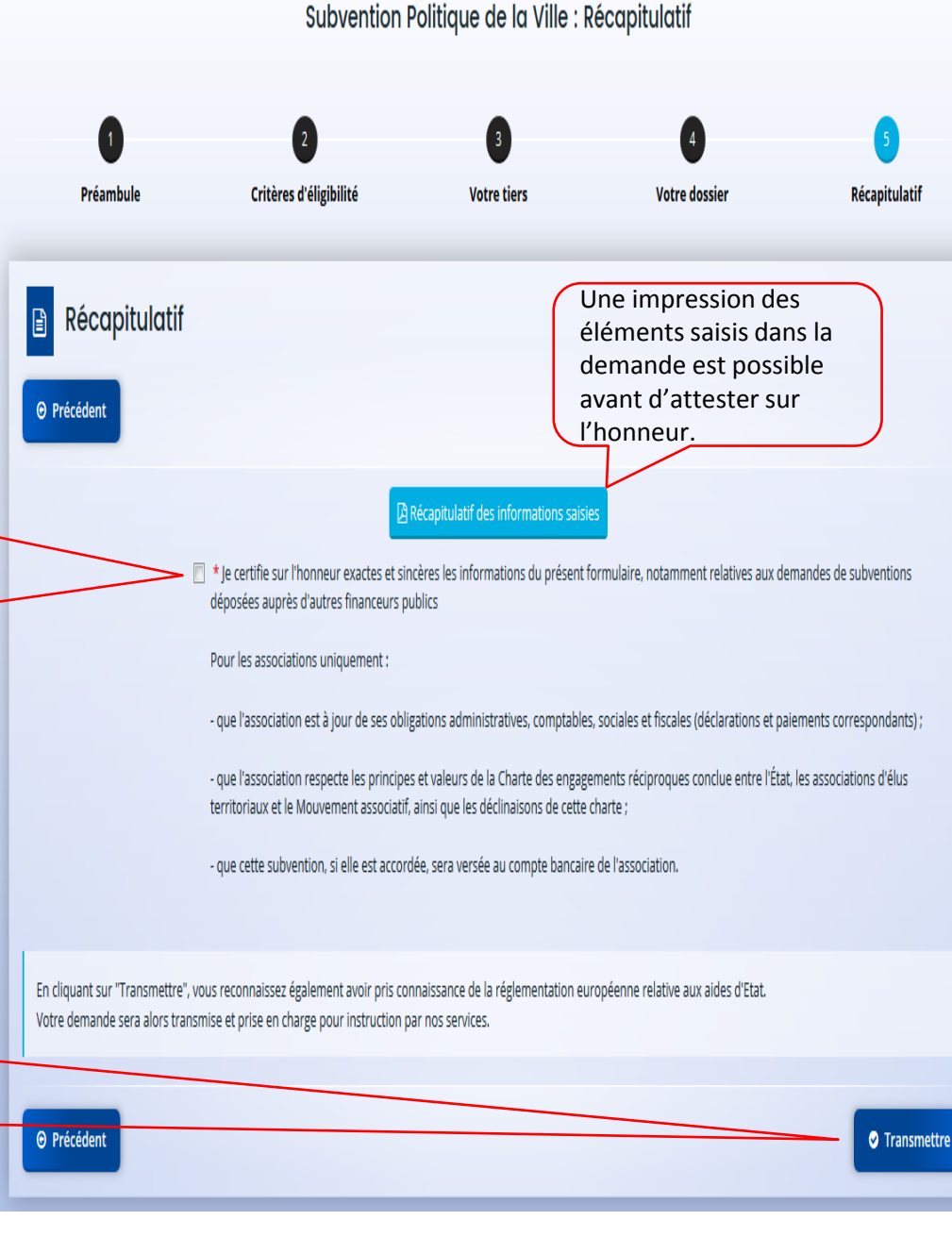

Avant de cliquer sur **« Transmettre »** vérifiez bien le récapitulatif des informations saisies car **la demande ne sera plus modifiable tant qu'elle n'aura pas été étudiée par un agent.**

**[retour au](#page-2-0)  [sommaire](#page-2-0)**

49

### • 4 – Votre dossier : le CERFA 12156\*05

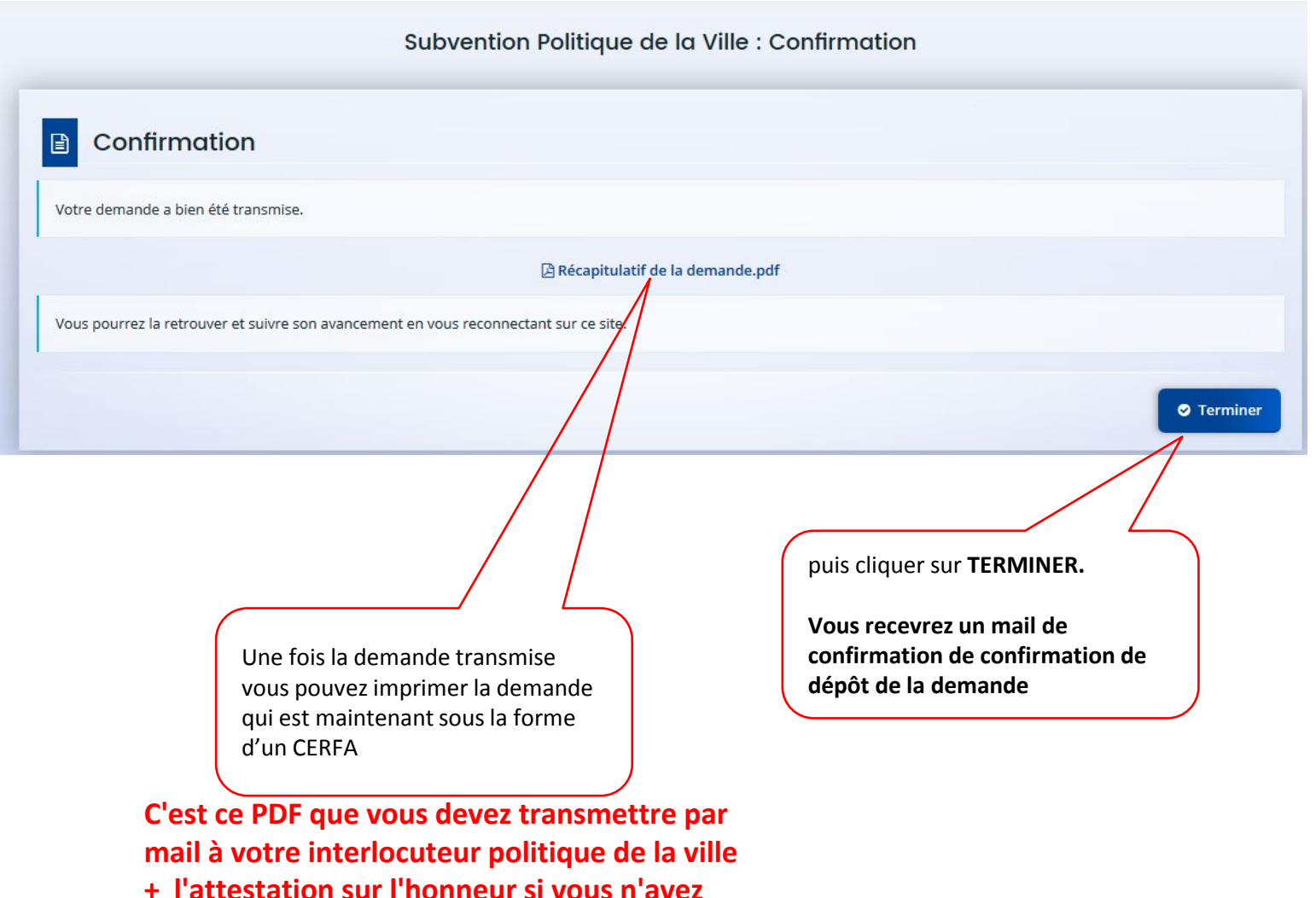

**pas de compte signataire**

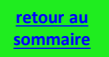

# <span id="page-50-0"></span>**V. MODIFIER LES DONNÉES DE MON ORGANISME OU MA DEMANDE**

- **Comment modifier les données de votre organisme ?**
- **Comment répondre à une demande de compléments (les pièces jointes sont erronées ou incomplètes) ?**
- **Comment répondre à une sollicitation (un élément de la demande reste à préciser ou à corriger) ?**

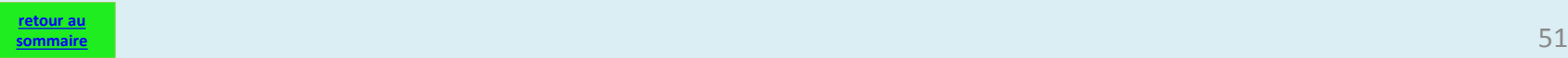

<span id="page-51-0"></span>• Comment modifier les données de votre organisme ?

Les données du tiers peuvent être modifiées soit lors d'une demande **soit dans l'espace personnel**

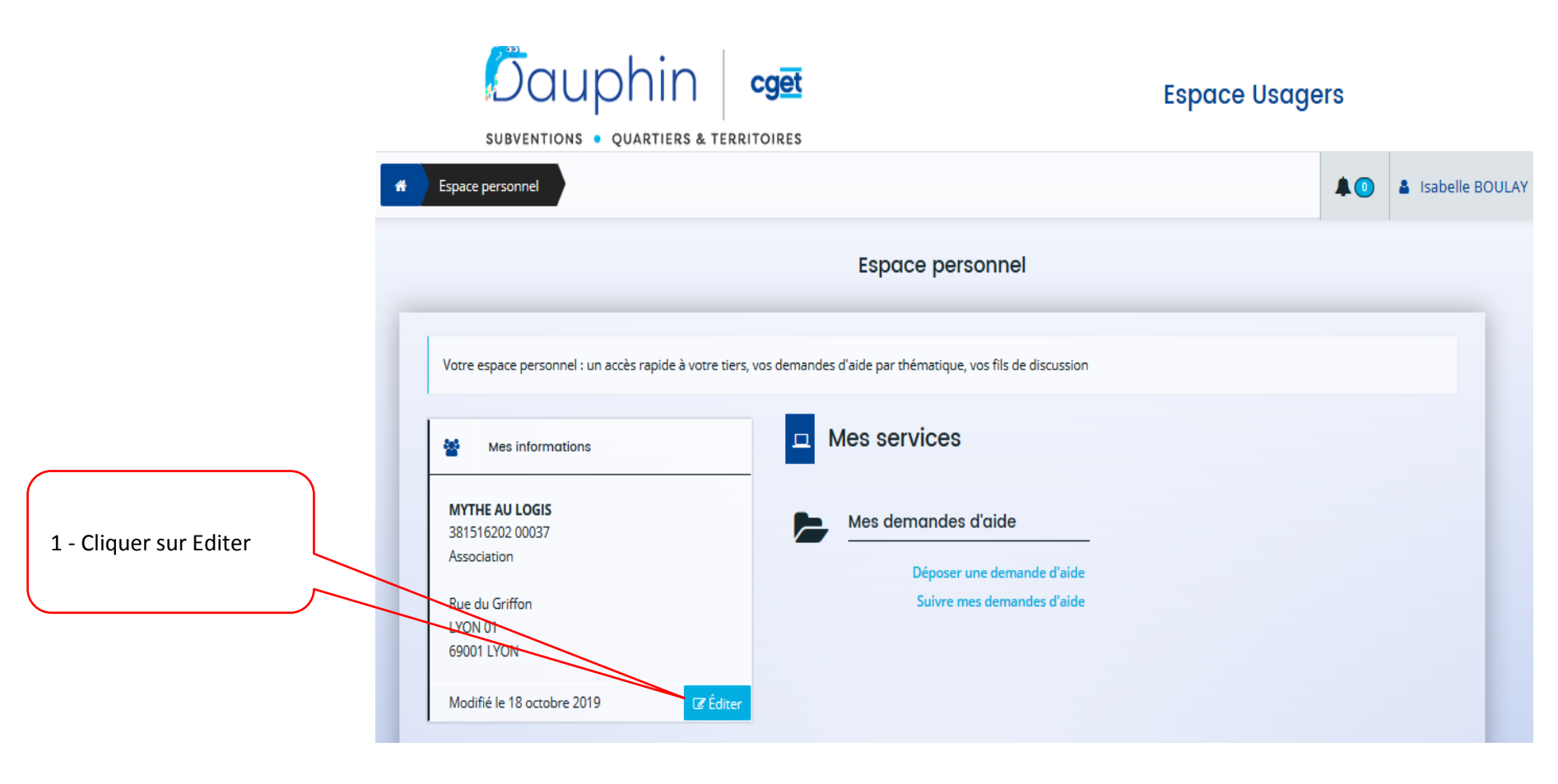

### • Comment modifier les données de votre organisme ?

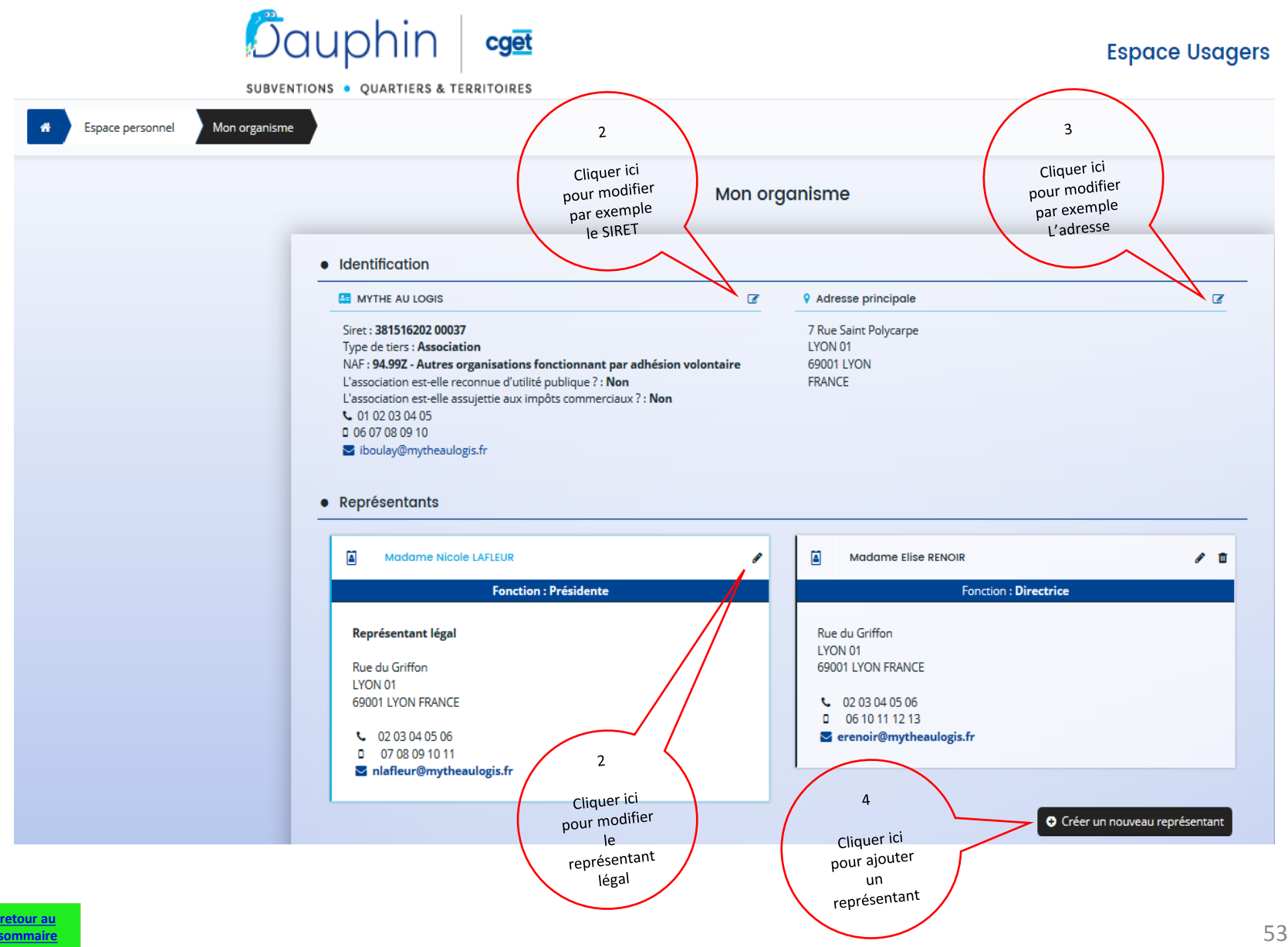

**[sommaire](#page-2-0)**

### <span id="page-53-0"></span>• Comment répondre à une demande de compléments ?

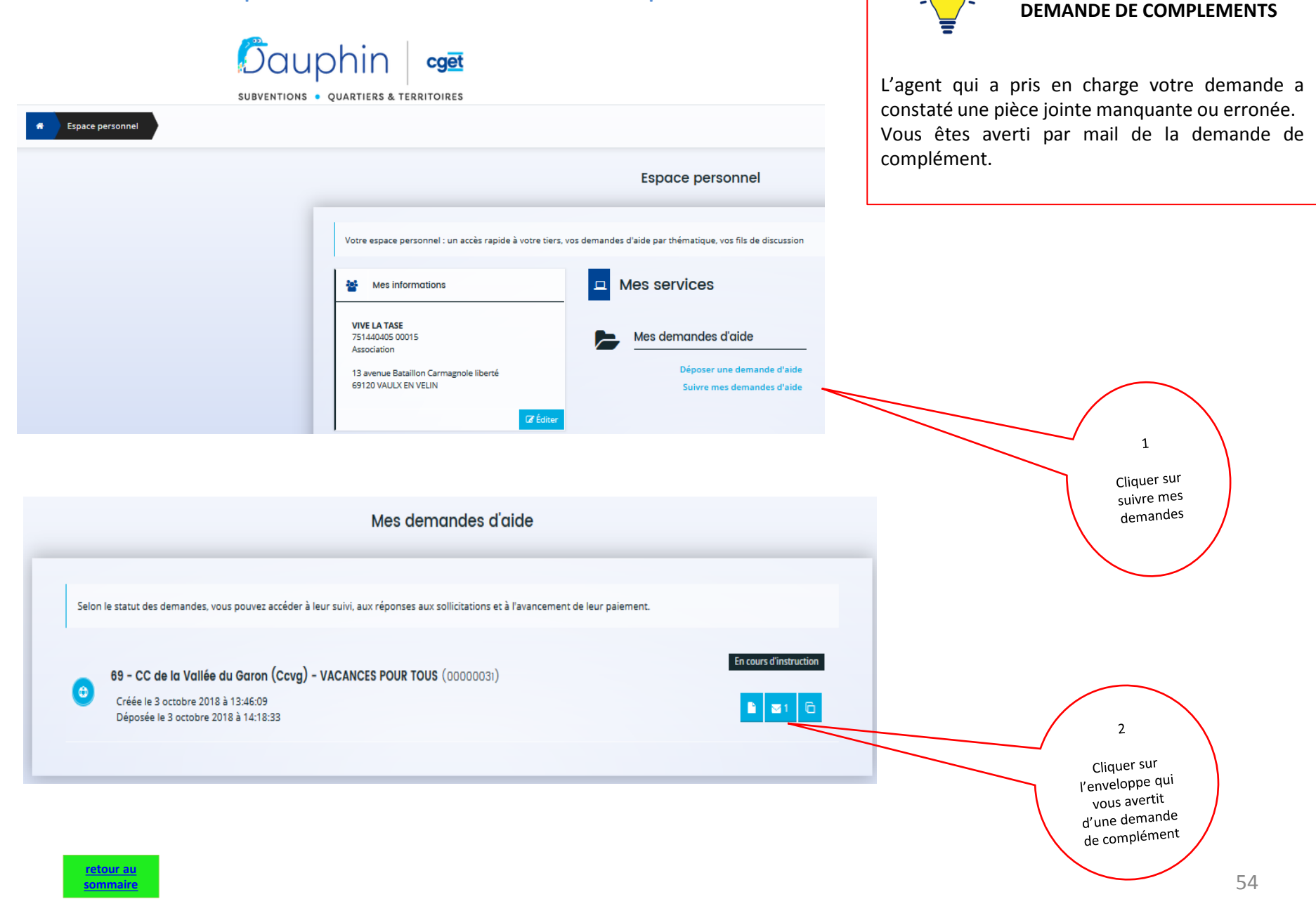

### • Comment répondre à une demande de compléments ?

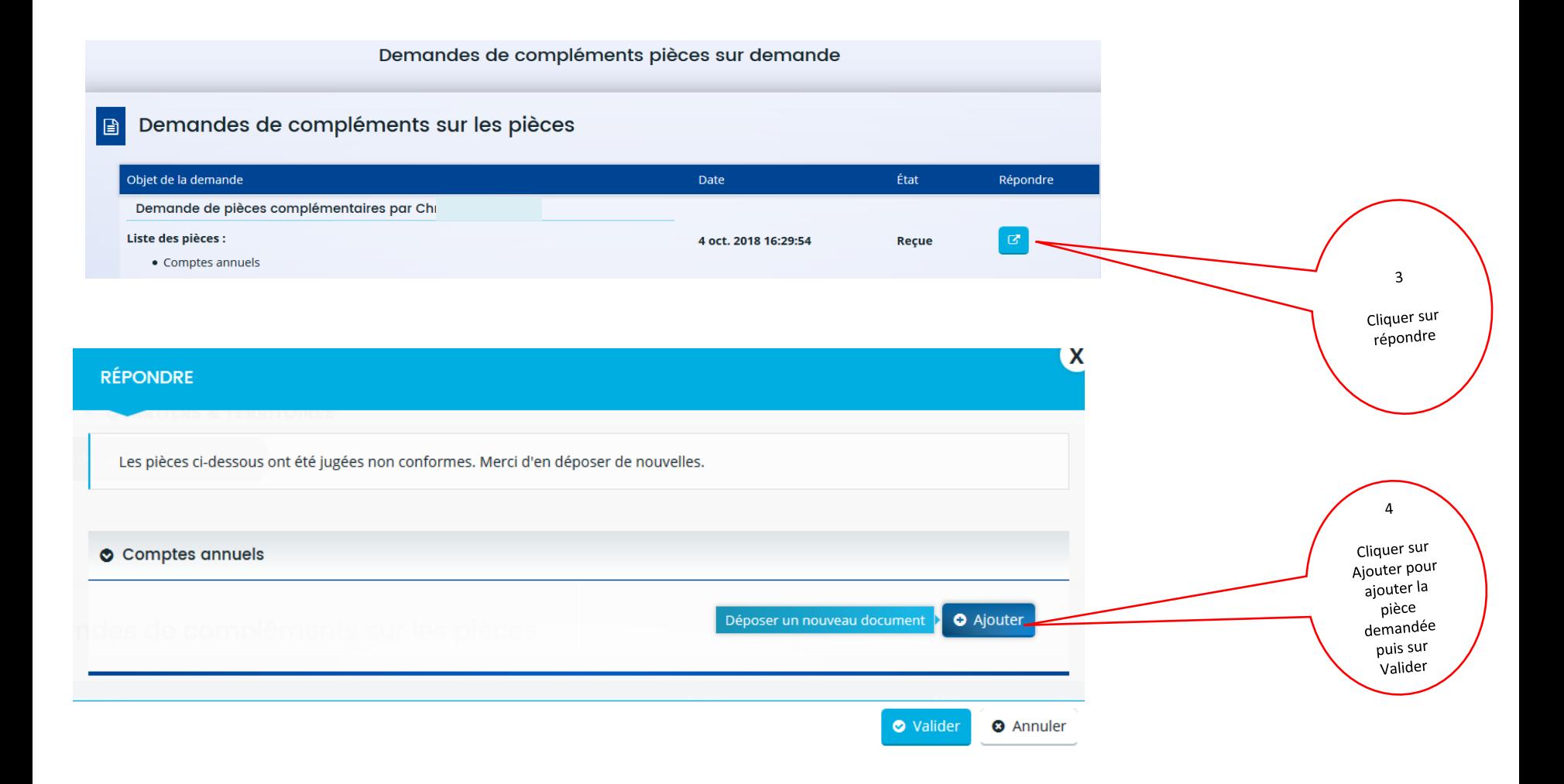

<span id="page-55-0"></span>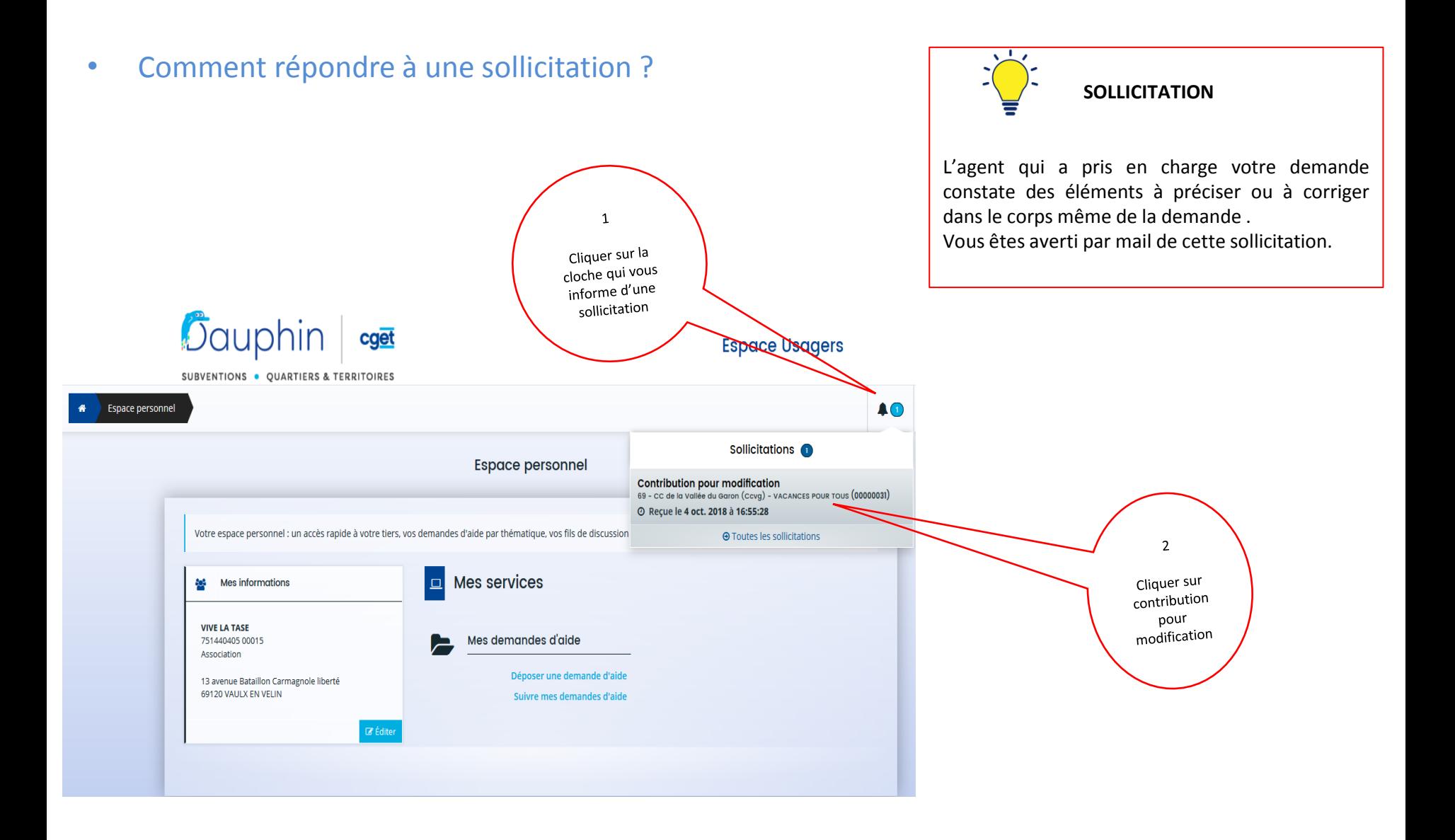

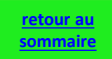

### **VI. SCHÉMAS**

# **1. PREMIÈRES DEMANDES DANS DAUPHIN**

- **POUR UN ORGANISME DÉJÀ RÉFÉRENCÉ DANS DAUPHIN (porteur connu)**
- **POUR UN NOUVEL ORGANISME NON RÉFÉRENCÉ**

**2. POUR LES DEMANDES SUIVANTES**

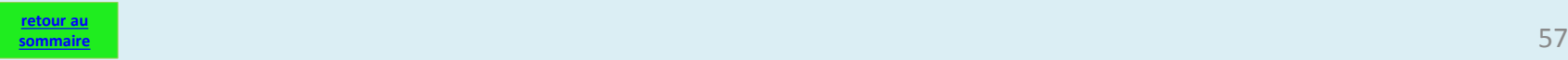

### <span id="page-57-0"></span>**RECAPITULATIF – SCHEMA DES DIFFERENTES ETAPES – 1e DEMANDE DANS DAUPHIN**

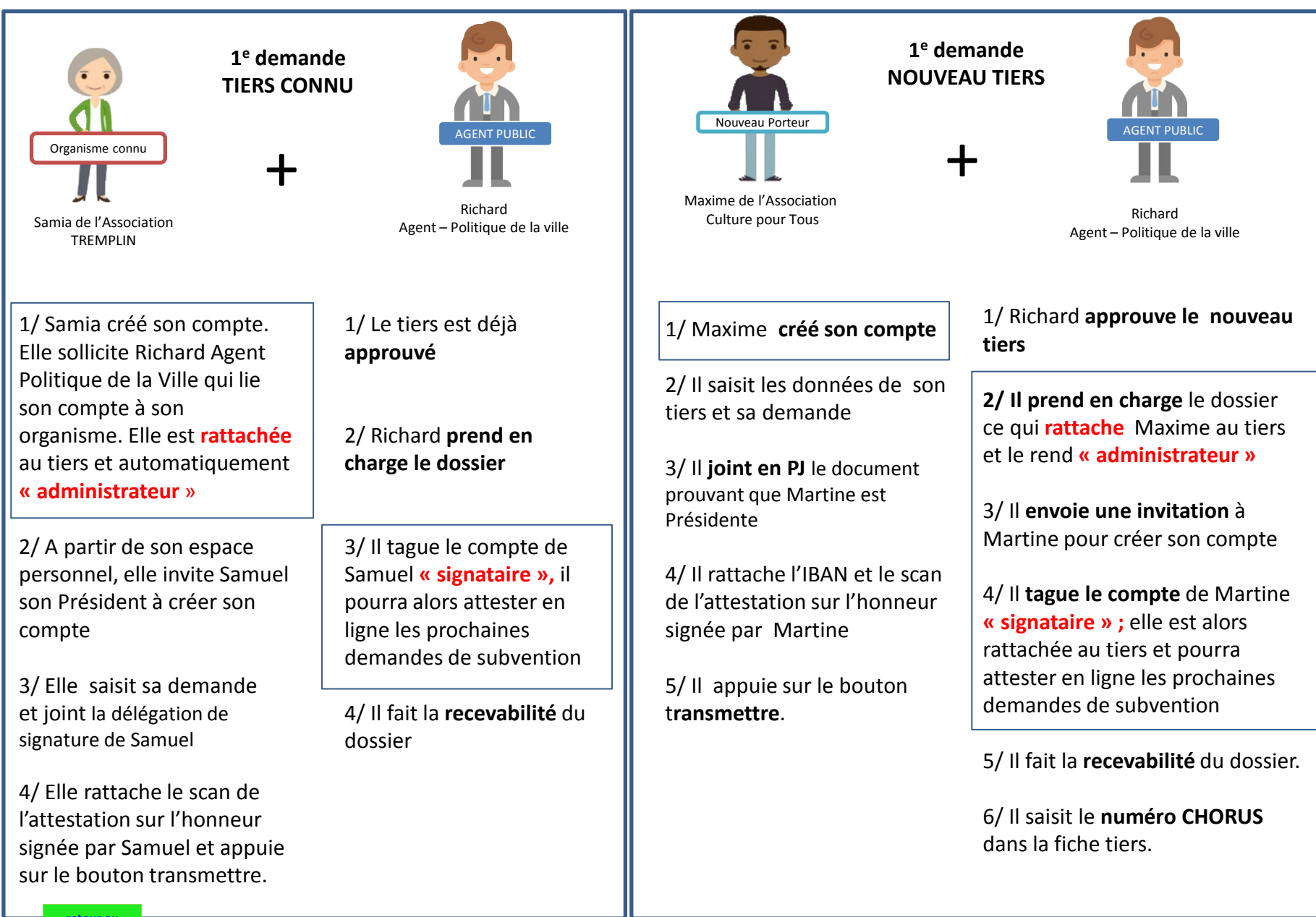

### **RECAPITULATIF – SCHEMA DES DIFFERENTES ETAPES – DEMANDES ULTERIEURES**

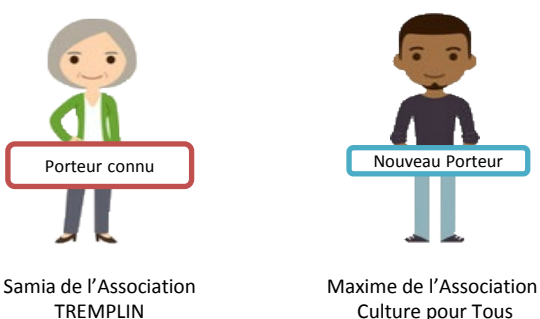

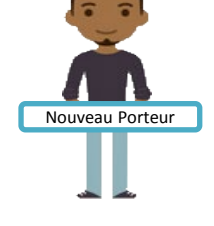

**Demandes suivantes, après une première demande prise en charge par un agent public Politique de la ville dans DAUPHIN** 

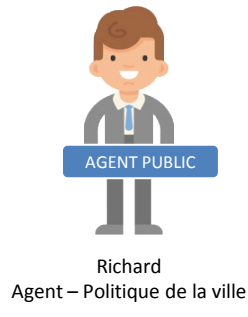

1/ Ils **vérifient les éléments du tiers** et modifie les éléments qui ont changé. Ils **saisissent une demande**.

2/ Ils demandent au **« compte signataire » d'attester en ligne 1** 

**3/** Ils appuient sur le bouton **« transmettre »** 

1 Si le représentant légal ne souhaite pas attester en ligne, l'attestation signée « papier » sera rattachée à la demande en pièce jointe.

1/ Richard vérifie et **approuve le tiers** s'il y a eu modification sur des éléments substantiels (adresse, IBAN, SIRET) et prend en charge le dossier.

2/ Il **prend en charge** la demande

3/ Il fait la **recevabilité** du dossier

4/ Il **transfère le dossier** dans l'application métier pour instruction

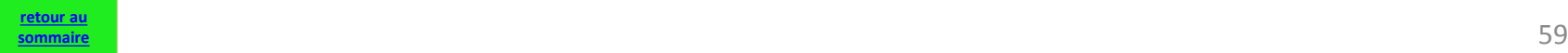